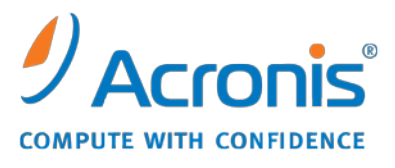

WWW.ACRONIS.CO.KR

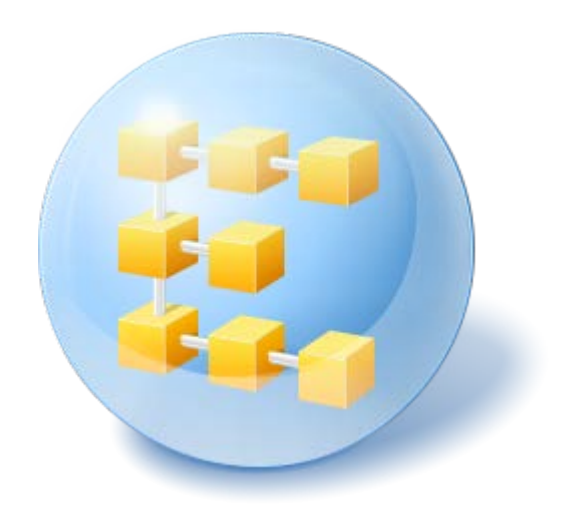

# **Acronis® Backup & Recovery ™ 10 Advanced Server Virtual Edition**

Update 5

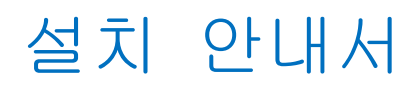

# 목차

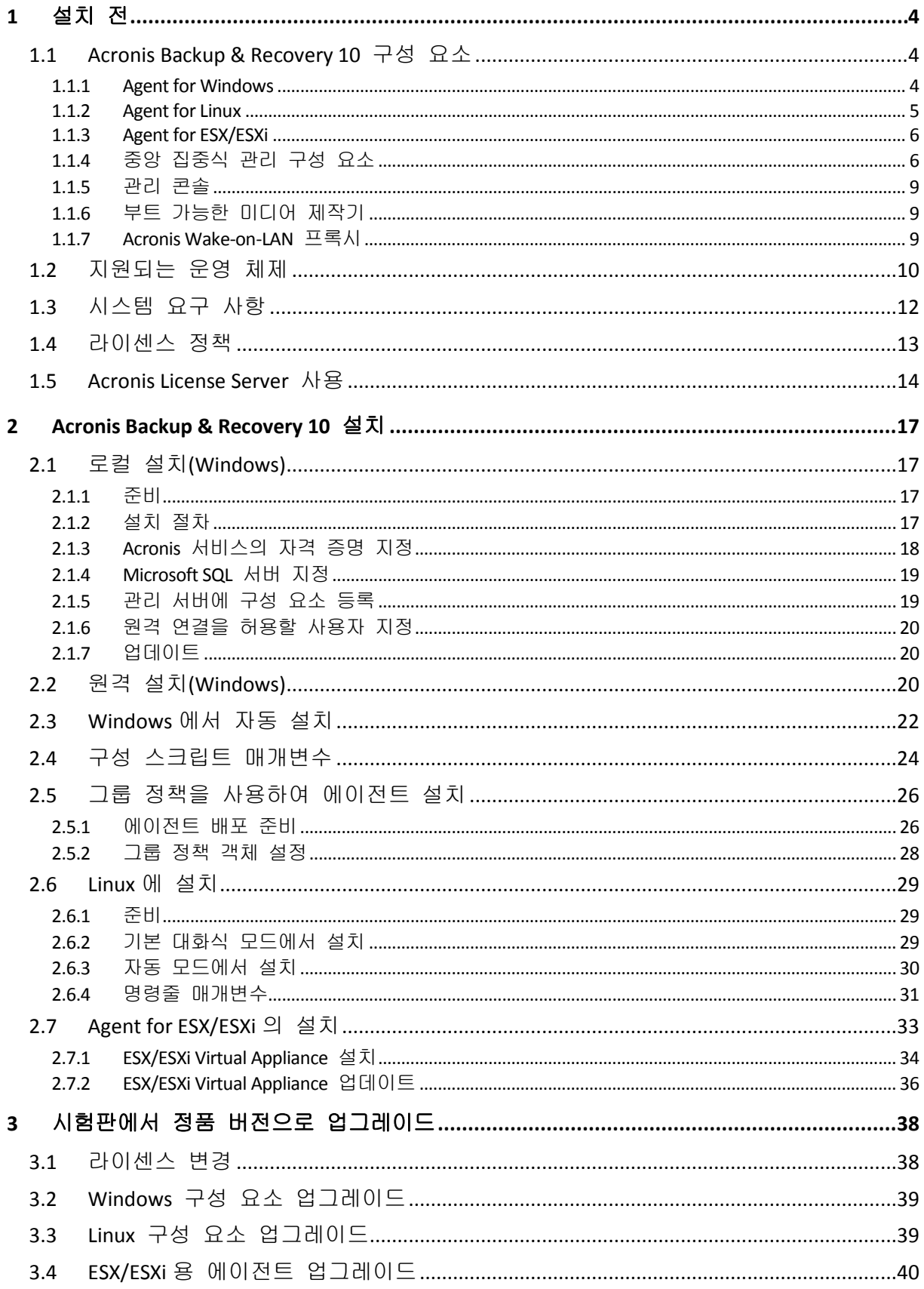

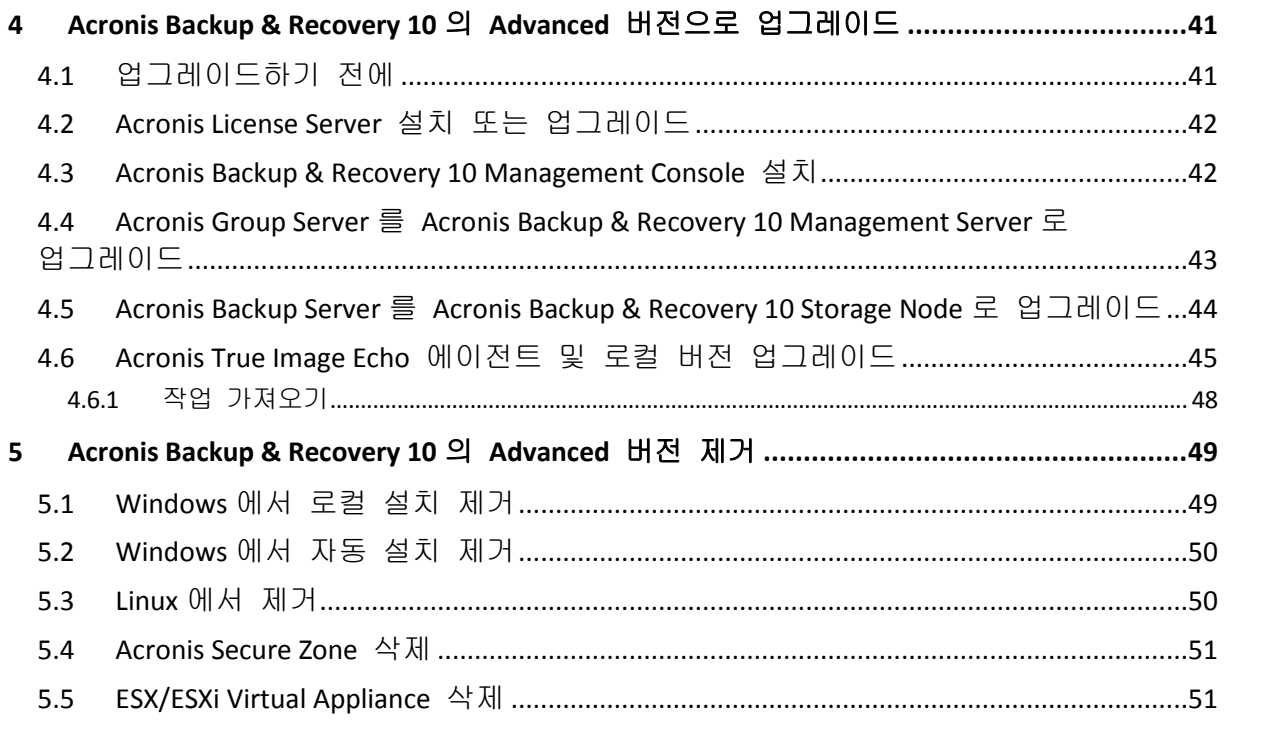

# <span id="page-3-0"></span>**1** 설치 전

이 섹션에서는 제품 설치 전에 발생할 수 있는 질문에 답합니다.

# <span id="page-3-1"></span>**1.1 Acronis Backup & Recovery 10** 구성 요소

이 섹션에는 Acronis Backup & Recovery 10 구성 요소의 전체 목록과 요소 기능에 대한 간략한 설명이 함께 포함되어 있습니다.

Acronis Backup & Recovery 10 에는 다음의 구성 요소 유형이 포함됩니다.

#### 관리 대상 머신의 구성 요소**(**에이전트**)**

Acronis Backup & Recovery 10(으)로 관리되는 머신에서 데이터 백업, 복구 및 기타 작업을 수행하는 응용 프로그램입니다. 에이전트에는 각 관리 대상 머신에 대한 작업을 수행하기 위한 라이센스가 필요합니다. 에이전트에는 추가 기능을 지원하는 여러 기능 또는 애드온이 있으므로 추가 라이센스가 필요할 수 있습니다.

#### 중앙 집중식 관리 구성 요소

고급 버전과 함께 제공되는 구성 요소는 중앙 집중식 관리 기능을 제공합니다. 이러한 구성 요소 사용에는 라이센스가 필요하지 않습니다.

# 콘솔

콘솔은 그래픽 사용자 인터이스와 에이전트 및 기타 Acronis Backup & Recovery 10 구성 요소에 대한 원격 연결을 제공합니다. 콘솔 사용에는 라이센스가 필요하지 않습니다.

#### 부트가능한 미디어 빌더

부트 가능한 미디어 빌더를 사용하면 에이전트와 기타 복구 유틸리티를 복구 환경에서 사용하기 위해 부트 가능한 미디어를 만들 수 있습니다. 복구 환경에서 에이전트 애드온의 사용성은 애드온이 미디어 빌더가 작동 중인 머신에 설치되어 있는지 여부에 달려 있습니다.

# <span id="page-3-2"></span>**1.1.1 Agent for Windows**

이 에이전트는 Windows 에서의 디스크 수준 및 파일 수준 데이터를 보호합니다.

#### 디스크 백업

디스크 수준 데이터 보호는 운영 체제 부팅에 필요한 모든 정보 또는 섹터별 접근 방식(원시 모드)을 사용하는 모든 디스크 섹터와 함께, 디스크 또는 볼륨 파일 시스템 전체 백업을 기반으로 합니다. 디스크 또는 볼륨 복사본을 패키지 형태로 포함하는 백업을 디스크(볼륨) 백업 또는 디스크(볼륨) 이미지라고 합니다. 그러한 백업과 개별 폴더 또는 파일에서 전체 디스크 또는 볼륨을 복구할 수 있습니다.

#### 파일 백업

파일 수준 데이터 보호 기능은 에이전트가 설치된 머신이나 네트워크 공유에 있는 파일 및 폴더 백업을 기반으로 합니다. 파일은 원래 위치 또는 다른 위치로 복구할 수 있습니다. 백업된 모든 파일과 폴더를 복구하거나 복구할 파일과 폴더를 선택할 수 있습니다.

#### 기타 작업

#### 가상 머신으로 전환

가상 디스크를 사용하기 위해 추가 작업이 필요한 TIB 파일을 가상 디스크 파일로 변환하는 방법과 달리 Agent for Windows 는 디스크 백업을 다음 종류의 새로운 가상 머신으로 복구하여 변환을 수행합니다. VMware Workstation, Microsoft Virtual PC, Parallels Workstation, Citrix XenServer 오픈 가상 어플라이언스(OVA) 또는 Red Hat KVM. 완전 구성되고 작동 가능한 머신의 파일은 선택한 폴더에 배치됩니다. 해당하는 가상 소프트웨어를 사용하여 머신을 시작하거나 나중에 사용할 수 있도록 머신 파일을 준비할 수 있습니다.

#### 디스크 관리

Agent for Windows 에는 간편한 디스크 관리 유틸리티인 Acronis Disk Director Lite 가 포함됩니다. 디스크 관리 작업(디스크 복제, 디스크 변환, 볼륨 생성, 포맷, 삭제)과 MBR 과 GPT 사이 디스크 파티셔닝 스타일 변경 또는 디스크 레이블 변경 등은 운영 체제 또는 부팅 가능한 미디어를 사용하여 수행할 수 있습니다.

#### <span id="page-4-1"></span>**Universal Restore**

Universal Restore 애드온을 사용하면 에이전트가 설치된 시스템에서 다른 하드웨어 기능으로의 복원을 사용할 수 있으며 이 기능을 사용하여 부트 가능한 미디어를생성할 수 있습니다. Universal Restore 는 저장소 컨트롤러, 마더보드 또는 칩셋 등과 같이 Windows 시작에 필요한 장치의 차이점을 다룹니다.

#### <span id="page-4-2"></span>중복 제거

이 애드온을 사용하면 에이전트가 Acronis Backup & Recovery 10 Storage Node 에서 관리하는 중복 제거 볼트에 데이터를 백업할 수 있습니다.

#### **Agent for Hyper-V**

Acronis Backup & Recovery 10 Agent for Hyper-V 는 Hyper-V 가상 서버에 있는 가상 머신을 보호합니다. 이 에이전트를 사용하면 각 가상 머신에 에이전트를 설치하지 않고 호스트에서 가상 머신을 백업할 수 있습니다. 에이전트는 Windows 2008 Server x64(모든 에디션) 또는 Microsoft Hyper-V Server 2008 에 Acronis Backup & Recovery 10 Agent for Windows 의 애드온으로 설치됩니다.

*Acronis Backup & Recovery 10 Agent for Hyper-V* 는 *Acronis Online Backup* 라이센스와 함께 설치할 수 없습니다*.*

통합 서비스는 게스트 시스템에 설치해야 합니다.

# <span id="page-4-0"></span>**1.1.2 Agent for Linux**

이 에이전트는 Linux 에서의 디스크 수준 및 파일 수준 데이터를 보호합니다.

#### 디스크 백업

디스크 수준 데이터 보호는 운영 체제 부팅에 필요한 모든 정보 또는 섹터별 접근 방식(원시 모드)을 사용하는 모든 디스크 섹터와 함께, 디스크 또는 볼륨 파일 시스템 전체 백업을 기반으로 합니다. 디스크 또는 볼륨 복사본을 패키지 형태로 포함하는 백업을 디스크(볼륨) 백업 또는 디스크(볼륨) 이미지라고 합니다. 그러한 백업과 개별 폴더 또는 파일에서 전체 디스크 또는 볼륨을 복구할 수 있습니다.

#### 파일 백업

파일 수준 데이터 백업은 에이전트가 설치된 시스템이나 smb 또는 nfs 프로토콜을 사용하여 액세스한 네트워크 공유에 있는 파일 및 디렉토리 백업을 기반으로 합니다. 파일은 원래 위치 또는 다른 위치로 복구할 수 있습니다. 백업된 모든 파일과 디렉토리를 복구하거나 복구할 파일과 디렉토리를 선택할 수 있습니다.

#### 중복 제거

이 애드온을 사용하면 에이전트가 Acronis Backup & Recovery 10 Storage Node 에서 관리하는 중복 제거 볼트에 데이터를 백업할 수 있습니다.

# <span id="page-5-0"></span>**1.1.3 Agent for ESX/ESXi**

Acronis Backup & Recovery 10 Agent for ESX/ESXi 는 VMware ESX 또는 ESXi 가상 서버에 있는 가상 시스템을 보호합니다. 이 에이전트를 사용하면 각 가상 시스템에 에이전트를 설치하지 않고 호스트에서 가상 시스템을 백업할 수 있습니다.

에이전트가 가상 어플라이언스로 전달됩니다.

# <span id="page-5-1"></span>**1.1.4** 중앙 집중식 관리 구성 요소

이 섹션에는 중앙 집중식 관리 기능을 제공하는 Acronis Backup & Recovery 10 에디션에 포함된 구성 요소가 나열됩니다. 이러한 구성 요소 이외에 데이터 보호가 필요한 모든 시스템에 Acronis Backup & Recovery 10 Agent 를 설치해야 합니다.

#### 관리 서버

Acronis Backup & Recovery 10 Management Server 는 엔터프라이즈 네트워크 내 데이터 보호를 지원하는 중앙 서버입니다. 관리 서버는 관리자에게 다음과 같은 기능을 제공합니다.

- Acronis Backup & Recovery 10 인프라의 단일 진입점
- 백업 정책 및 그룹화를 사용하여 수많은 머신에서 데이터를 보호하는 쉬운 방법
- 엔터프라이즈 전체의 모니터링 및 보고 기능
- 엔터프라이즈 백업 아카이브를 저장하기 위한 중앙 집중식 볼트를 만드는 기능
- 스토리지 노드를 관리하는 기능

네트워크에 여러 개의 관리 서버가 있는 경우에는 이들은 독립적으로 작동하며, 서로 다른 머신을 관리하고, 아카이브를 저장하기 위해 서로 다른 중앙 집중식 볼트를 사용합니다.

### 관리 서버의 데이터베이스

관리 서버는 다음과 같은 세 가지 Microsoft SQL 데이터베이스를 사용합니다.

- 등록된 머신의 목록과 기타 구성 정보(예: 관리자가 생성한 백업 정책)를 저장하는 구성 데이터베이스.
- 관리 서버와 등록된 머신 및 스토리지 노드와의 동기화에 사용되는 동기화 데이터베이스. 이 데이터베이스는 실행 데이터가 빠르게 변경됩니다.
- 중앙 집중식 로그를 저장하는 보고 데이터베이스. 이 데이터베이스는 크기가 많이 커질 수 있습니다. 크기는 설정된 로깅 수준에 따라 다릅니다.

구성 데이터베이스와 동기화 데이터베이스는 가급적이면 관리 서버와 동일한 머신에 설치된 동일한 Microsoft SQL Server(운영 서버라고도 함)에 있어야 합니다. 보고 데이터베이스는 같거나 다른 SQL 서버에 구성할 수 있습니다.

관리 서버를 설치하는 경우 운영 서버와 보고 서버 모두에 대해 사용할 서버를 선택할 수 있습니다. 다음 옵션을 사용할 수 있습니다.

- 1. 설치 패키지와 함께 제공된 Microsoft SQL Server 2005 Express 를 동일한 머신에 설치합니다. 이러한 경우 데이터베이스가 세 개인 SQL 서버 인스턴스가 머신에서 생성됩니다.
- 2. 이전에 머신에 설치한 Microsoft SQL Server 2008(모든 버전).
- 3. 이전에 머신에 설치한 Microsoft SQL Server 2005(모든 버전).

#### **VMware vCenter** 통합

이 기능은 관리 서버 GUI 에서 VMware vCenter Server 가 관리하는 가상 머신을 보거나 vCenter 에서 이러한 머신의 백업 상태를 보거나 vCenter 에서 Acronis Backup & Recovery 10 에 의해 생성된 가상 머신을 자동으로 등록하는 기능을 제공합니다.

통합은 모든 Acronis Backup & Recovery 10 고급 버전에서 이용할 수 있습니다. 가상 버전에 대한 라이센스는 필요하지 않습니다. vCenter Server 에 소프트웨어를 설치하지 않아도 됩니다.

또한 이 기능을 사용하면 vCenter 가 관리할 필요가 없는 모든 ESX/ESXi 서버에 대해 Agent for ESX/ESXi 를 자동으로 배포하고 구성할 수 있습니다.

### 저장소 노드

Acronis Backup & Recovery 10 Storage Node 는 엔터프라이즈 데이터 보호에 필요한 다양한 리소스(예: 회사 저장 용량, 네트워크 대역폭 또는 관리 대상 머신의 CPU 로드)의 사용 최적화를 목표로 하는 서버입니다. 이 목표는 엔터프라이즈 백업 아카이브(관리 대상 볼트)의 전용 저장소 기능을 수행하는 위치의 구성 및 관리를 통해 달성됩니다.

저장소 노드를 사용하면 하드웨어 지원 관점에서 확장성과 유연성이 우수한 저장 인프라를 생성할 수 있습니다. 최대 20 개 저장소 노드를 설정할 수 있으며 각 저장소 노드는 최대 20 개 볼트를 관리할 수 있습니다. 관리자는 Acronis Backup & Recovery 10 Management Server 에서 중앙 방식으로 저장소 노드를 제어합니다. 저장소 노드에 대한 직접 콘솔 연결은 불가능합니다.

#### 저장 인프라 설정

저장소 노드를 설치하고 관리 서버에 추가(이 절차는 관리 대상 머신 등록과 유사함)한 후 중앙 집중식 볼트를 만듭니다. 중앙 집중식 볼트를 만들 때 볼트 경로, 볼트를 관리할 저장소 노드 및 볼트에 대해 수행될 관리 작업을 지정합니다.

관리 대상 볼트는 다음 위치에서 구성할 수 있습니다.

- 저장소 노드의 노컬 하드 드라이브
- 네트워크 공유
- SAN(Storage Area Network)
- NAS(Network Attached Storage)
- 저장소 노드에 로컬로 연결된 테이프 라이브러리.

관리 작업은 다음과 같습니다.

#### 저장소 노드측 정리 및 유효성 검사

비관리 대상 볼트에 저장된 아카이브는 아카이브를 생성하는 에이전트가 유지 관리합니다. 이는 각 에이전트가 아카이브에 데이터를 백업할 뿐만 아니라 아카이브에 적용되는 서비스 작업, 보관 규칙 및 백업 계획으로 지정된 유효성 검사 규칙을 실행함을 의미합니다. 관리 대상 머신에서 불필요한 CPU 로드를 제거하기 위해 서비스 작업 실행을 저장소 노드로 위임할 수 있습니다. 작업 예약은 에이전트가 있는 머신에 있어 해당 머신의 시간 및 이벤트를 사용하므로 에이전트는 일정에 따라 저장소 노드측 정리와 저장소 노드측 유효성 검사를 시작해야 합니다. 이를 수행하기 위해서는 에이전트가 온라인에 있어야 합니다. 저장소 노드에서 추가 처리를 수행합니다.

이 기능은 관리 대상 볼트에서 비활성화할 수 없습니다. 다음 두 작업은 선택적입니다.

#### 중복 제거

관리 대상 볼트는 중복 제거 볼트로 구성할 수 있습니다. 이는 백업 중 네트워크 사용량과 아카이브의 저장 공간을 최소화하기 위해 이 볼트에 동일한 데이터를 한 번만 백업함을 의미합니다. 자세한 내용은 사용자 안내서의 "중복 제거" 섹션을 참조하십시오.

#### 암호화

노드 서버에 저장된 볼트 특정 암호화 키를 사용하여, 볼트에 기록된 내용은 암호화되고 여기에서 읽는 모든 내용은 저장소 노드에서 투명하게 암호 해독되도록 관리 대상 볼트를 구성할 수 있습니다. 저장소 미디어를 도난당했거나 권한 없는 사용자가 액세스한 경우 이 특정 저장소 노드에 액세스하지 않고는 볼트 내용을 암호 해독할 수 없습니다.

에이전트가 이미 아카이브를 암호화한 경우 저장소 노드측 암호화는 에이전트가 수행한 암호화에 적용됩니다.

### **PXE** 서버

Acronis PXE Server 에서는 네트워크를 통해 시스템을 Acronis 부트 가능한 구성 요소로 부팅할 수 있습니다.

네트워크 부팅:

- 부팅해야 하는 시스템에 부트 가능한 미디어를 설치하기 위해 기술 담당자가 현장에 상주하지 않아도 됩니다.
- 그룹 작업 중에는 실제 부트 가능한 미디어를 사용하는 것과 비교하여 여러 개의 시스템을 부팅하기 위해 필요한 시간을 줄일 수 있습니다.

#### 라이센스 서버

이 서버를 사용하면 Acronis 제품 라이센스를 관리하고 라이센스가 필요한 구성 요소를 설치할 수 있습니다.

Acronis License Server 에 대한 자세한 내용은 "Acronis License Server 사용 [\(14](#page-13-0) 페이지 참조)"을 참조하십시오.

# <span id="page-8-0"></span>**1.1.5** 관리 콘솔

Acronis Backup & Recovery 10 Management Console 은 Acronis Backup & Recovery 10 에이전트에 원격 또는 로컬로 액세스할 수 있는 관리 도구입니다. 중앙 집중식 관리 기능이 포함된 제품 에디션에서는 Acronis Backup & Recovery 10 Management Server 에 액세스할 수 있습니다.

이 콘솔은 Windows 설치용 배포와 Linux 설치용 배포가 있습니다. 두 가지 배포 모두 Acronis Backup & Recovery 10 에이전트와 Acronis Backup & Recovery 10 Management Server 에 연결할 수 있지만 선택 가능한 경우 Windows 용 콘솔을 사용하는 것이 좋습니다. Linux 에 설치되는 콘솔은 기능이 제한적입니다.

- Acronis Backup & Recovery 10 구성 요소는 원격으로 설치할 수 없습니다.
- <span id="page-8-1"></span>AD 찾아보기와 같은 활성 디렉토리 관련 기능은 사용할 수 없습니다.

## **1.1.6** 부트 가능한 미디어 제작기

Acronis 부트 가능한 미디어 제작기는 부트 가능한 미디어를 생성하기 위한 전용 도구입니다. Windows 설치용 및 Linux 설치용으로 두가지 미디어 빌더 배포판이 있습니다 .

미디어 제작기는 Windows Preinstallation Environment 또는 Linux 커널을 기반으로 부트 가능한 미디어를 생성할 수 있습니다. Universal Restore [\(5](#page-4-1) 페이지 참조) 애드온을 사용하면 이기종 하드웨어로의 복원 기능을 포함한 부트 가능한 미디어를 만들 수 있습니다. Universal Restore 는 스토리지 컨트롤러, 마더보드 또는 칩셋 등과 같이 Windows 시작에 필요한 장치의 차이점을 다룹니다.

Linux 에 설치되는 미디어 빌더는 커널을 기반으로 한 부트 가능한 미디어를 생성합니다.

이 중복 제거 [\(5](#page-4-2) 페이지 참조) 애드온을 사용하면 중복제거 볼트로 백업기능이 포함된 부트 가능한 미디어를 만들 수 있습니다. 이 애드온은 미디어 빌더 중 하나에 설치할 수 있습니다.

# <span id="page-8-2"></span>**1.1.7 Acronis Wake-on-LAN** 프록시

Acronis Wake-On-LAN 프록시를 사용하면 Acronis Backup & Recovery 10 Management Server 가 다른 서브넷에 있는 백업 머신을 깨울 수 있습니다. Acronis Wake-On-LAN 프록시는 백업할 머신이 있는 서브넷의 서버에 설치합니다.

# <span id="page-9-0"></span>**1.2** 지원되는 운영 체제

# **Acronis** 라이센스 서버

- Windows XP Professional SP2+(x86, x64)
- Windows 2000 SP4 Datacenter 버전을 제외한 모든 버전
- Windows Server 2003/2003 R2 Standard 및 Enterprise 버전(x86, x64)
- Windows Small Business Server 2003/2003 R2(x86)
- Windows Vista Vista Home Basic 과 Vista Home Premium(x86, x64)을 제외한 모든 버전
- Windows 7 SP1 Starter 및 Home 버전(x86, x64)을 제외한 모든 버전
- Windows Server 2008 Standard 및 Enterprise 버전(x86, x64)
- Windows Small Business Server 2008(x64)
- Windows Small Business Server 2011
- Windows Server 2008 R2 SP1 Standard, Enterprise, Datacenter, Foundation 버전
- Windows MultiPoint Server 2010

#### **Acronis Backup & Recovery 10 Management Console**

- Windows XP Professional SP2+(x86, x64)
- Windows 2000 SP4 Datacenter 버전을 제외한 모든 버전
- Windows Server 2003/2003 R2 Standard 및 Enterprise 버전(x86, x64)
- Windows Small Business Server 2003/2003 R2(x86)
- Windows Vista 모든 버전(x86, x64)
- Windows 7 SP1 모든 버전(x86, x64)
- Windows Server 2008 Standard 및 Enterprise 버전(x86, x64)
- Windows Small Business Server 2008(x64)
- Windows Small Business Server 2011
- Windows Server 2008 R2 SP1 Standard, Enterprise, Datacenter, Foundation 버전
- Windows MultiPoint Server 2010

# **Acronis Backup & Recovery 10 Management Server** 및 **Acronis Backup & Recovery 10 Storage Node**

- Windows XP Professional SP3(x86, x64)
- Windows 2000 SP4 Datacenter 버전을 제외한 모든 버전
- Windows Server 2003/2003 R2 Standard 및 Enterprise 버전(x86, x64)
- Windows Small Business Server 2003/2003 R2(x86)
- Windows Vista Vista Home Basic 과 Vista Home Premium(x86, x64)을 제외한 모든 버전
- Windows 7 SP1\* Starter 및 Home 버전(x86, x64)을 제외한 모든 버전
- Windows Server 2008 Standard 및 Enterprise 버전(x86, x64)
- Windows Small Business Server 2008(x64)
- **Windows Small Business Server 2011**
- Windows Server 2008 R2 SP1\* Standard, Enterprise, Datacenter, Foundation 버전
- Windows MultiPoint Server 2010\*
- \* Acronis Backup & Recovery 10 Storage Node 는 이동식 스토리지 관리(RSM)를 사용하여

테이프 라이브러리와 자동 로더를 처리합니다. Windows 7, Windows Server 2008 R2 및 Windows MultiPoint Server 2010 은 RSM 을 지원하지 않으므로 이 운영 체제에 설치된 스토리지 노드는 테이프 라이브러리와 자동 로더를 지원하지 않습니다.

#### **Acronis Backup & Recovery 10 Agent for ESX/ESXi**

- VMware ESX Infrastructure 3.5 업데이트 2+
- VMware ESX/ESXi 4.0 및 4.1

Agent for ESX/ESXi 는 가상 어플라이언스로 제공됩니다.

Agent for ESX/ESXi 는 무료 라이센스를 제외한 모든 VMware ESXi 라이센스를 지원합니다. 이것은 에이전트가 원격 명령줄 어플라이언스를 사용하나 무료 VMware ESXi 는 이 어플라이언스에 대한 액세스를 읽기 전용으로만 제한하기 때문입니다. 이 에이전트는 VMware ESXi 평가 기간 동안만 작동합니다. 무료 VMware ESXi 시리얼 키를 일단 입력하게 되면 Agent for ESX/ESXi 가 작동을 중지합니다.

#### **Acronis Backup & Recovery 10 Agent for Hyper-V**

- Windows Server 2008/2008 R2(x64) with Hyper-V
- Microsoft Hyper-V Server 2008/2008 R2

이 에이전트는 Hyper-V 호스트에 Acronis Backup & Recovery 10 Agent for Windows 의 애드온으로 설치됩니다.

#### **Acronis Backup & Recovery 10 Agent for Windows**

- Windows XP Professional SP2+(x86, x64)
- Windows 2000 SP4 Datacenter 버전을 제외한 모든 버전
- Windows Server 2003/2003 R2 Standard 및 Enterprise 버전(x86, x64)
- Windows Small Business Server 2003/2003 R2(x86)
- Windows Vista Vista Home Basic 과 Vista Home Premium(x86, x64)을 제외한 모든 버전
- Windows 7 SP1 Starter 및 Home 버전(x86, x64)을 제외한 모든 버전
- Windows Server 2008 Standard 및 Enterprise 버전(x86, x64)
- Windows Small Business Server 2008(x64)
- **Windows Small Business Server 2011**
- Windows Server 2008 R2 SP1 Standard, Enterprise, Datacenter, Foundation 버전
- Windows MultiPoint Server 2010

#### **Acronis Backup & Recovery 10 Agent for Linux**

- 커널 2.4.20 이상(2.6.x 커널 포함) 및 glibc 2.3.2 이상을 지원하는 Linux
- 다음을 포함한 다양한 32 비트 및 64 비트 Linux 배포판:
	- Red Hat Enterprise Linux 4. $x \nsubseteq 5.x$
	- Red Hat Enterprise Linux 6
	- Ubuntu 9.04(Jaunty Jackalope), 9.10(Karmic Koala)과 10.04(Lucid Lynx)
	- Fedora 11 및 12
	- SUSE Linux Enterprise Server 10 및'11
	- Debian 4(Lenny) 및 5(Etch)
	- CentOS 5

 실제로 Agent for Linux 는 32 비트에서 실행 가능합니다. 에이전트는 인증을 위해 시스템 라이브러리를 사용하는데, 이는 기본적으로 64 비트 배포판에서 항상 기본적으로 설치되지는 않는 32 비트 버전에 해당합니다. RHEL, CentOS, Fedora 같은 64비트 RedHat 기반 배포판 또는 64비트 SUSE 배포판에서 에이전트를 사용하는 경우 시스템에 다음의 32 비트 패키지가 설치되어 있는지 확인하십시오.

pam.i386 libselinux.i386 libsepol.i386

사용 중인 Linux 배포판 리포지토리에서 이러한 패키지가 제공되어야 합니다.

 Ubutu 시스템과 같이 RPM Package Manager 를 사용하지 않는 시스템에 제품을 설치하기 전에 수동으로 이 관리자를 설치해야 합니다.예를 들어(루트 사용자로) 다음의 명령을 실행:

apt-get install rpm

*Acronis* 제품은 확장형 펌웨어 인터페이스*(EFI)*를 사용하는 시스템을 지원하지 않습니다*. Windows*에 설치된 *Acronis* 가 있는 *GPT* 파티션을 복구할 수는 있어도 복구된 시스템은 부팅되지 않습니다*. Acronis Backup & Recovery 10* 은*(*는*) BIOS/MBR* 모드에서 설치된 경우 *EFI* 가능한 서버에서 실행하더라도 운영 체제를 백업 및 복구할 수 있습니다*.* 대부분의 서버에는 *EFI* 모드 대신 *BIOS/MBR* 모드에서 설치 *CD* 를 부팅할 수 있는 *BIOS* 설정이 있습니다*. MBR* 모드를 통해 설치 이후 부트 디스크가 *GPT* 가 아닌 *MBR* 표준에 파티션할 수 있습니다*.*

# <span id="page-11-0"></span>**1.3** 시스템 요구 사항

### 해당 구성 요소가 운영 체제에 설치되었습니다**.**

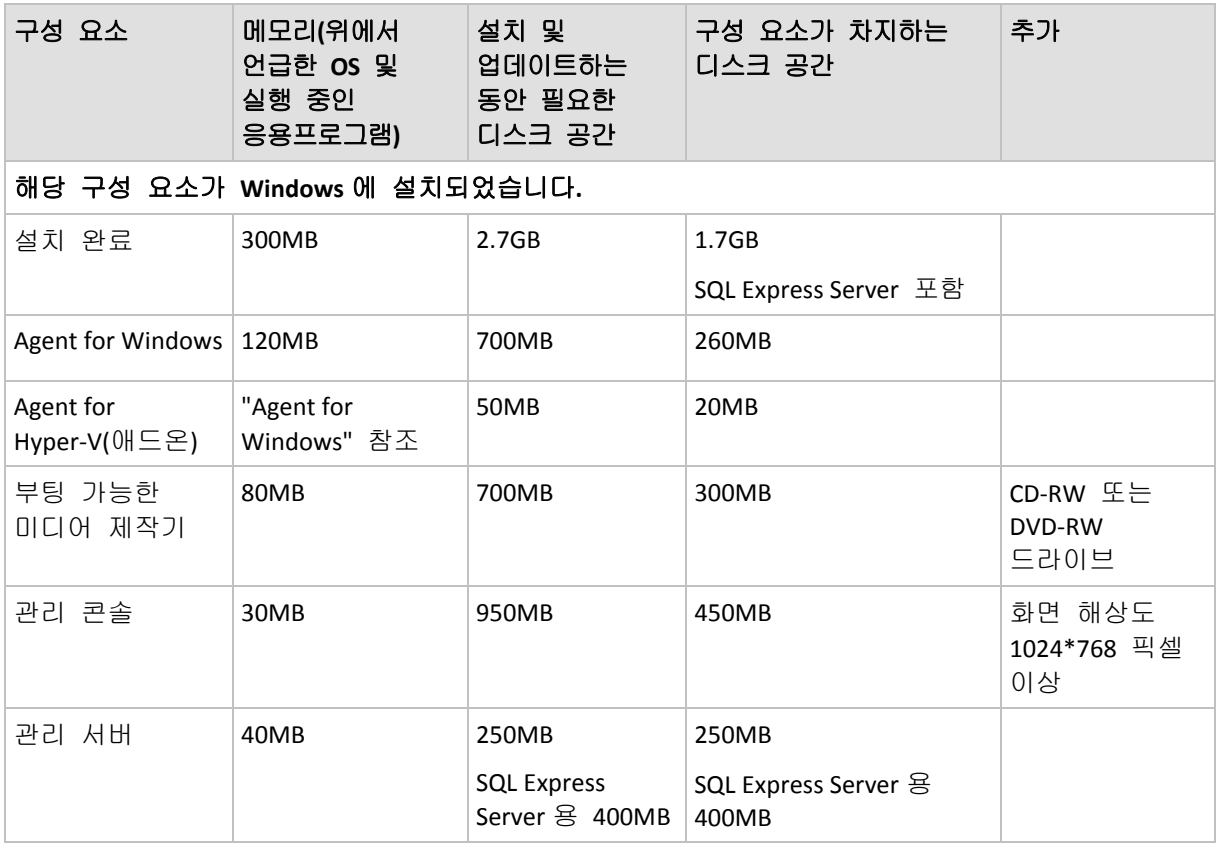

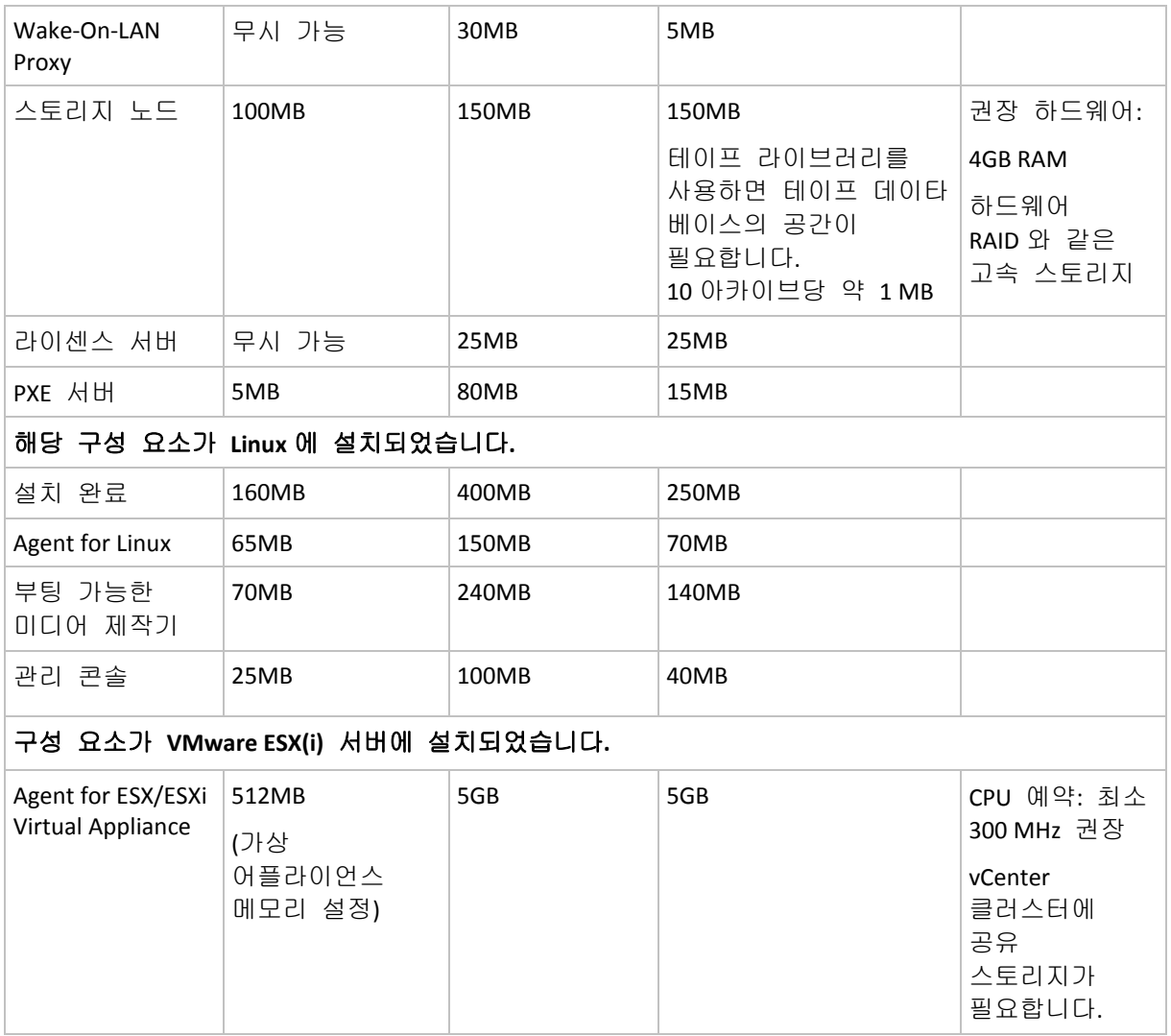

네트워크 인터페이스 카드 또는 가상 네트워크 어댑터는 모든 구성 요소에 공통으로 필요합니다.

# 부팅 가능한 미디어

![](_page_12_Picture_416.jpeg)

# <span id="page-12-0"></span>**1.4** 라이센스 정책

Acronis Backup & Recovery 10 라이센싱은 이 제품에 의해 관리 및 보호되는 머신의 수를 기반으로 합니다. Acronis Backup & Recovery 10 에이전트가 각 관리 대상 머신에서 작업을 수행하기 위해서는 라이센스가 필요합니다. 라이센스 확인 방법은 독립형 제품 버전과 중앙 집중식 관리 기능을 사용하는 버전에 따라 다릅니다.

# 중앙 집중식 관리 기능이 포함된 버전

다음과 같은 버전이 해당합니다.

#### **Acronis Backup & Recovery 10 Advanced Server(ABR10 AS)**

#### **Acronis Backup & Recovery 10 Advanced Server Virtual Edition(ABR10 AS VE)**

#### **Acronis Backup & Recovery 10 Advanced Server SBS Edition(ABR10 AS SBS)**

#### **Acronis Backup & Recovery 10 Advanced Workstation(ABR10 AW)**

이러한 버전에는 에이전트 설치 전에 설치해야 하는 Acronis 라이센스 서버가 포함되어 있습니다. 라이센스 키는 설치 도중 또는 나중에 .txt 나 .eml 파일 형식으로 Acronis 라이센스 서버에 가져올 수 있습니다. ABR10 AS 의 경우, 하나의 라이센스 키로 실제 호스트와 4 개 가상 머신을 설치할 수 있습니다. ABR10 AS VE 의 경우에는 하나의 라이센스 키로 실체 호스트에 에이전트를 설치할 수 있으며, 호스트되는 가상 머신의 수에는 제한 없이 설치가 가능합니다.

에이전트 서비스가 시작될 때마다, 이후 에이전트 구성 매개변수에 지정된 대로 매 1-5 일 간격으로 Acronis Backup & Recovery 10 에이전트가 Acronis 라이센스 서버에 연결됩니다. 에이전트가 라이센스 서버에 연결할 수 없거나 1-60 일(구성 매개변수에 지정된 대로)간 사용 가능한 라이센스 키를 찾을 수 없는 경우 라이센스 확인이 성공할 때까지 작동이 중지됩니다.

기본적으로 에이전트는 일일 라이센스 서버에 연결을 시도하고 30 일 동안 라이센스 서버나 라이센스 없이 작동합니다.

#### 라이센스 취소

관리 대상 머신이 서비스를 영구적으로 제거 및 교체하거나 머신의 네트워크 카드가 교체된 경우에는(이 경우 MAC 주소가 변경되는 결과가 발생함), 다시 사용할 수 있도록 만들기 위해 해당 라이센스를 취소할 수 있습니다.

Acronis 최종 사용자 라이센스 계약 추가:

귀하는 영구 하드웨어 고장으로 인해 사용이 허가된 하드웨어를 폐기하는 경우 소프트웨어 라이센스를 다시 할당할 수 있습니다. 소프트웨어 라이센스를 다시 할당하는 경우 라이센스를 재할당하는 하드웨어는 특정 소프트웨어 라이센스에 대해 새롭게 사용이 허가된 하드웨어가 됩니다.

# <span id="page-13-0"></span>**1.5 Acronis License Server** 사용

Acronis License Server 는 Acronis 제품의 라이센스를 추적하는 메커니즘입니다.

라이센스 키는 Acronis Backup & Recovery 10 에이전트에서 관리되는 시스템의 미디어 액세스 제어 주소(MAC 주소)와 연결되어 있습니다. 시스템에 여러 개의 네트워크 인터페이스 카드(NIC)가 있는 경우 라이센스 키는 첫 번째로 열거된 물리적 NIC 및 MAC 주소에 연결됩니다.

Acronis License Server 는 .txt 또는 .eml 파일에서 여러 라이센스 키를 가져올 수 있어 각각의 키를 입력하는 데 따른 불필요한 시간을 줄일 수 있습니다.

Acronis License Server 는 업그레이드, 복구 또는 재설치할 때마다 반입된 모든 라이센스를 그대로 보존합니다. 그러나 라이센스 키가 있는 파일을 이동식 미디어에 복사하거나 해당 파일을 출력하여 안전한 장소에 보관해두는 것이 좋습니다. 그러면 하드웨어 장애 시 라이센스 데이터를 사용할 수 있습니다.

#### 라이센스 정보 보기

- 1. Acronis Backup & Recovery 10 Management Console 을 실행합니다.
- 2. 라이센스 관리를 클릭합니다. Acronis License Server 가 설치된 컴퓨터에 연결합니다. 그러면 라이센스 서버에서 사용 가능한 모든 라이센스 키가 표시됩니다. 하나의 라이센스 키에는 여러 개의 라이센스가 포함될 수 있습니다. 열 제목 표시줄을 마우스 오른쪽 버튼으로 클릭하여 제품 이름, 라이센스 키, 입력 날짜, 만료일, 각 라이센스 키에 할당된 총 라이센스 수, 사용 가능한 라이센스 수(즉, 사용 가능 상태)와 이미 사용한 라이센스 수 등과 같이 표시할 상세 정보를 선택합니다. 예를 들어, 하나의 라이센스가 하나의 라이센스 키에 해당하는 경우 총 개수=1, 사용 가능=1, 사용함=0(라이센스가 사용 가능 상태인 경우) 또는 사용 가능=0, 사용함=1(라이센스를 사용한 경우)로 나타납니다.
- 3. 사용한 라이센스에 대한 자세한 내용을 표시하려면 세로 막대에서 사용 정보 보기를 선택하십시오. (모든 라이센스가 사용 가능 상태인 경우에도 이 항목이 나타나지 않습니다.)

이 보기 모드는 사용한 모든 라이센스를 나열합니다. 열 제목 표시줄을 마우스 오른쪽 버튼으로 클릭하여 제품 이름, 호스트 이름, 호스트 주소, 라이센스 키, 취득 날짜(라이센스를 사용한 배포 또는 설치 날짜), 갱신 날짜와 같이 표시할 세부 정보를 선택합니다.

보기 **>** 아이콘 정렬 기준을 사용하여 목록을 정렬할 수 있습니다.

#### 라이센스 제거

Acronis License Server 에서 라이센스를 완전히 제거하려면 사용 가능 라이센스 목록에서 라이센스를 선택하고 세로 막대에서라이센스 제거를 클릭합니다.

### 라이센스 취소

취소하면 사용된 라이센스를 다시 사용할 수 있게 됩니다. 다음과 같은 경우에도 필요할 수 있습니다.

- 관리 대상 시스템이 서비스를 영구적으로 제거합니다. 시스템을 제거하기 전 또는 후에 시스템에서 라이센스를 취소합니다.
- 네트워크 카드가 관리 대상 시스템에서 교체됩니다. 정상적으로 시스템의 네트워크 카드를 교체하면 MAC 주소가 변경되고 시스템의 에이전트가 작동하지 않을 수 있습니다. 네트워크 카드를 교체하기 전 또는 후에 시스템에서 라이센스를 취소합니다. 시스템이 켜지고 나면 에이전트는 라이센스 서버에 액세스하고 사용 가능한 라이센스를 자동으로 취득합니다. 그런 다음 에이전트는 완전히 작동할 수 있게 됩니다.

라이센스를 취소하려면:

- 1. 이용 가능한 라이센스 창에서 제품을 선택합니다
- 2. 세로 막대에서 사용량 정보 보기를 클릭합니다.
- 3. 라이센스를 취소할 호스트를 선택합니다(호스트 이름 열 참조)
- 4. 세로 막대에서 라이센스 취소를 클릭합니다.

에이전트가 설치 제거되면 라이센스 서버가 제거 시점에서 액세스할 수 있는 경우 에이전트의 라이센스는 라이센스 서버에서 취소됩니다. 이는 Acronis Backup & Recovery 10 Agent for ESX/ESXi 를 제외한 모든 에이전트에 대한 경우입니다.

# **Acronis License Server** 관리 도구 사용

LicenseServerCmdLine.exe 파일은 라이센스 서버 설치 폴더에 있으며, 기본적으로 \Program Files\Acronis\LicenseServer 에 해당합니다.

LicenseServerCmdLine.exe 는 다음 구문을 사용합니다.

LicenseServerCmdLine [명령] [옵션 1] [옵션 2]

LicenseServerCmdLine.exe 는 다음 명령과 명령 옵션을 지원합니다.

--status [서버 이름 또는 서버 IP-주소]

지정된 라이센스 서버의 상태(즉, 각 Acronis 제품의 전체/사용 가능한 라이센스 수)를 표시합니다.

--import [서버 이름] [라이센스 키]

지정된 라이센스 서버에 새 라이센스 키를 추가합니다. 여러 개의 라이센스 키를 지정할 수 있습니다(공백으로 구분).

--import-file [서버 이름] [파일 이름]

.txt 또는 .eml 파일에서 라이센스 키를 가져옵니다.

--help

사용법을 보여줍니다.

# <span id="page-16-0"></span>**2 Acronis Backup & Recovery 10** 설치

이 섹션에서는 제품 설치 과정에서 발생할 수 있는 질문에 대한 답변을 제공합니다.

# <span id="page-16-1"></span>**2.1** 로컬 설치**(Windows)**

Acronis 웹 사이트에서 전체 설치 패키지를 다운로드하거나 설치할 구성 요소를 선택한 후 각 항목에 해당하는 작은 크기의 실행 패키지를 다운로드할 수도 있습니다.

# <span id="page-16-2"></span>**2.1.1** 준비

Acronis 라이센스 서버를 설치하고 라이센스를 가져옵니다. 평가판 라이센스 키를 사용하거나 온라인 백업 전용 제품을 설치하는 경우엔 이 단계를 건너뛸 수 있습니다.

#### 라이센스 서버를 설치하려면

- 1. 설치 프로그램을 시작합니다.
- 2. **Acronis License Server** 설치를 클릭합니다.
- 3. 라이센스 계약 조건에 동의합니다.
- 4. 파일에서 키 가져오기**...**를 클릭하고 라이센스 키 목록이 들어 있는 파일을 지정합니다. 여러 파일을 하나씩 지정하거나 라이센스 키를 수동으로 입력할 수 있습니다.

상세정보**.** 나중에 언제든지 키가 들어 있는 파일을 지정하거나 수동으로 키를 입력해서 라이센스 키를 추가로 가져올 수 있습니다.

- 5. 설치 위치 및 설치 대상에 대해 기본값을 사용합니다.
- 6. 설치를 계속 진행합니다.

Acronis Backup & Recovery 10 은 로컬 설치와 구성 요소간의 통신을 위해 TCP 포트 9876 을 사용합니다. 설치 프로그램을 실행하면 Windows 방화벽을 통해 이 포트가 자동으로 열립니다. 다른 방화벽을 사용하는 경우 해당 방화벽을 통해 들어오고 나가는 요청 모두에 대해 포트가 열려 있는지 확인하십시오.

# <span id="page-16-3"></span>**2.1.2** 설치 절차

다음 절차를 따라 Acronis Backup & Recovery 10 을 설치합니다:

- 1. Acronis Backup & Recovery 10 설치 파일을 실행합니다.
- 2. **Acronis Backup & Recovery 10** 설치를 클릭합니다.
- 3. 다음 중 하나를 수행하십시오.
	- 전체 기능으로 제품을 설치하려면(온라인 백업 포함) 전체 기능의 **Acronis Backup & Recovery 10** 을 클릭합니다.
	- 온라인 백업 기능만 설치하려면 온라인 백업 전용 **Acronis Backup & Recovery 10** 을 클릭합니다.
- 4. 전체 기능 제품 설치를 선택한 경우 Acronis 라이센스 서버의 이름 또는 IP 주소를 지정합니다. 그렇지 않은 경우 이 단계를 건너뜁니다.
- 5. 설치할 제품 버전을 선택합니다.

관리 콘솔, 관리 서버 및 스토리지 노드는 모든 버전에서 동일합니다. 이러한 구성 요소 설치 시 버전 선택 대신 버전에서 이용 가능한 구성요소를 설치**...** 확인란을 선택할 수 있습니다. 설치는 두 경우 중 어느 경우에도 라이센스를 사용하지 않습니다.

- 6. 구성 요소를 선택하고 설치할 구성 요소 기능을 지정합니다.
- 7. 창이 표시되면 구성 요소 선택 사항에 따라 다음의 매개변수를 하나 이상 지정합니다.
	- Acronis Backup & Recovery 10 구성 요소 서비스의 자격 증명. 기본적으로 설치 프로그램을 실행하면 각 서비스에 대해 전용 사용자 계정이 생성됩니다. "Acronis 서비스의 자격 증명 지정 [\(18](#page-17-0) 페이지 참조)"을 참조하십시오.
	- Acronis Backup & Recovery 10 Management Server 에서 사용될 Microsoft SQL 서버의 이름. "Microsoft SQL 서버 지정 [\(19](#page-18-0) 페이지 참조)"을 참조하십시오.
	- 관리 서버에 Acronis Backup & Recovery 10 Agent for Windows 및/또는 Acronis Backup & Recovery 10 Storage Node 를 등록할지 여부. "관리 서버에 구성 요소 등록 [\(19](#page-18-1) 페이지 참조)"을 참조하십시오.
	- 머신에 원격으로 연결할 수 있는 사용자 이름. "원격 연결을 허용할 사용자 지정 [\(20](#page-19-0) 페이지 참조)"을 참조하십시오.

요약 창에 머신에 설치할 구성 요소 목록이 표시됩니다.

주의*: Windows* 에서 설치 프로세스를 취소하면 최종 패키지만이 제거됩니다*.* 다른 구성 요소가 있는 경우에는 설치된 상태로 남아 있습니다*.*

# <span id="page-17-0"></span>**2.1.3 Acronis** 서비스의 자격 증명 지정

Acronis Backup & Recovery 10 Agent for Windows, Acronis Backup & Recovery 10 Management Server 및 Acronis Backup & Recovery 10 Storage Node 구성 요소는 서비스로 실행됩니다. 이러한 구성 요소를 설치하는 경우 구성 요소의 서비스가 실행되는 계정을 지정해야 합니다.

각 서비스마다 전용 사용자 계정을 만들거나(대부분의 경우 권장됨) 로컬 또는 도메인 사용자의 기존 계정을 지정할 수 있습니다. .(예:**LocalUser** 또는 **DomainName\DomainUser**)

서비스에 대해 전용 사용자 계정을 생성하기로 선택한 경우 다음의 사용자 계정이 생성됩니다.

- Acronis Backup & Recovery 10 Agent for Windows 서비스의 경우, **Acronis** 에이전트 사용자
- Acronis Backup & Recovery 10 Management Server 서비스의 경우, **AMS** 사용자
- Acronis Backup & Recovery 10 Storage Node 서비스의 경우, ASN 사용자

새로 생성한 계정에 다음 권한이 부여됩니다.

- 3 개의 모든 계정에는 서비스로 로그온 사용자 권한이 할당됩니다.
- Acronis Agent User 사용자 계정에 프로세스에 대한 메모리 할당량 조정 및 프로세스 수준 토큰 교체 사용자 권한이 할당됩니다.
- Acronis Agent User 와 ASN User 사용자 계정은 백업 작업자 그룹에 포함됩니다.
- AMS User 사용자 계정은 **Acronis** 중앙 집중식 관리자 그룹에 포함됩니다.

설치 프로그램은 해당 서비스에 대해 사용자가 지정하는 모든 기존 계정에 위에 나열된 사용자 권한을 할당합니다.

에이전트 서비스나 스토리지 노드 서비스의 기존 사용자 계정을 지정하기로 선택한 경우에는 설치를 계속하기 전에 이 계정이 **Backup Operators** 그룹의 구성원인지 확인하십시오.

관리 서버 서비스에 대한 기존 사용자 계정을 지정하기로 한 경우 이 계정은 자동으로 **Acronis Centralized Admins** 그룹에 추가됩니다.

머신이 Active Directory 도메인의 일부인 경우에는 도메인의 보안 정책이 이 섹션에 설명된 계정이 위에 나열된 사용자 권한을 가질 수 없도록 차단하지는 않는지 확인해야 합니다.

중요*:* 설치가 끝난 후에는 구성 요소 서비스에 대해 다른 사용자 계정을 지정하지 마십시오*.*  그렇지 않은 경우 구성 요소가 작동을 중지하게 됩니다*.*

# <span id="page-18-0"></span>**2.1.4 Microsoft SQL** 서버 지정

Acronis Backup & Recovery 10 Management Server 를 설치하는 경우 관리 서버의 데이터베이스에 대한 Microsoft SQL 서버를 지정해야 합니다.

- 작업 **SQL** 서버를 통해 Acronis Backup & Recovery 10 구성 요소의 동기화를 완료하고 정책 구성을 저장할 수 있습니다.
- 보고 **SQL** 서버에는 작업 로그와 통계 정보가 저장됩니다. 이 서버에 저장된 데이터베이스는 시간에 따라 크기가 상당히 커질 수 있습니다.

각 SQL 서버에 대해 다음 중 하나를 선택합니다.

- 설치 패키지와 함께 제공된 Microsoft SQL Server 2005 Express 를 동일한 머신에 설치합니다. 이 경우 해당 머신에 SQL 서버 인스턴스가 생성됩니다.
- 이전에 머신에 설치한 Microsoft SQL Server 2008(모든 버전).
- 이전에 머신에 설치한 Microsoft SQL Server 2005(모든 버전).

# 권장 사항

작업 SQL 서버의 경우 설치 패키지와 함께 제공된 Microsoft SQL Server 2005 Express 와 같이 관리 서버와 동일한 머신에 상주하는 서버를 선택하는 것이 좋습니다.

보고 SQL 서버의 경우에는 작업 SQL 서버와 동일한 서버나 다른 서버를 선택할 수 있으며 반드시 같은 머신에 상주할 필요는 없습니다.

# <span id="page-18-1"></span>**2.1.5** 관리 서버에 구성 요소 등록

Acronis Backup & Recovery 10 Agent for Windows 또는 Acronis Backup & Recovery 10 Storage Node(또는 둘다)를 설치하는 경우 Acronis Backup & Recovery 10 Management Server 에 이러한 구성 요소를 등록할지 여부를 지정해야 합니다.

관리 서버에 에이전트가 등록되면 관리 서버 관리자가 중앙에서 머신을 관리할 수 있습니다. 그러한 머신을 등록된 머신이라고 합니다.

관리 서버에 저장소 노드가 등록되면 등록된 머신이 저장소 노드의 중앙 집중식 볼트에서 데이터를 백업하고 복구할 수 있습니다.

### 설치하는 동안 에이전트 및*/*또는 저장소 노드를 등록하려면*(*권장*):*

- 1. 지정된 머신에 설치된 관리 서버에 등록을 클릭합니다.
- 2. 관리 서버와 함께 머신의 이름 또는 IP 주소를 지정합니다. 이 머신은 반드시 온라인 상태여야 합니다. 관리 서버가 설치하려는 구성 요소에 속하는 경우 이 시스템은 로컬 시스템일 수 있습니다.
- 3. 관리 서버 머신에서 Acronis 중앙 집중식 관리자 그룹의 구성원에 해당하는 사용자의 사용자 이름과 비밀번호를 지정합니다. 로컬 머신에 관리 서버를 설치하는 경우 관리자 그룹 구성원의 사용자 이름과 비밀번호를 지정합니다.

#### 등록을 건너뛰려면*:*

나중에 구성 요소를 등록합니다를 클릭합니다.

설치가 완료된 후, 관리 서버의 인터페이스를 통해 관리 서버의 구성 요소를 등록하거나 서버에서 제거할 수 있습니다.

# <span id="page-19-0"></span>**2.1.6** 원격 연결을 허용할 사용자 지정

Acronis Backup & Recovery 10 Agent for Windows 또는 Acronis Backup & Recovery 10 Management Server(또는 둘다)를 설치하는 경우 Acronis Backup & Recovery 10 Management Console 을 사용하여 머신을 원격으로 관리할 수 있는 사용자 목록을 지정해야 합니다.

기본적으로 이 목록에는 머신의 관리자 그룹에 속한 모든 구성원이 포함되며, 머신이 Active Directory 도메인에 속한 경우 도메인 관리자가 포함됩니다.

설치 프로그램이 **Acronis** 원격 사용자 그룹을 생성하고 표시된 사용자를 그룹에 추가합니다. 그룹 구성을 추가하거나 제거해서 머신에 원격으로 연결할 수 있는 사용자를 추가하거나 제거할 수 있습니다.

# <span id="page-19-1"></span>**2.1.7** 업데이트

하나 이상의 Acronis Backup & Recovery 10 구성 요소를 업데이트하려면:

- 1. 업데이트된 Acronis Backup & Recovery 10 버전이 포함된 설치 패키지를 실행합니다.
- 2. **Acronis Backup & Recovery 10** 설치를 클릭합니다.
- 3. Acronis License Server 의 이름 또는 IP 주소를 지정합니다.
- 4. 업데이트를 클릭합니다.
- 5. 화면에 나타나는 지침을 따릅니다.

### 자동 모드에서 구성 요소 업데이트

자동 모드에서 구성 요소 업데이트에 대한 정보는 Windows 에서 자동 설치 [\(22](#page-21-0) 페이지 참조)를 참조하십시오.

# <span id="page-19-2"></span>**2.2** 원격 설치**(Windows)**

Acronis Backup & Recovery 10 구성 요소를 원격으로 설치할 수 있습니다.

원격 설치를 수행하려면 대상 머신에 관리자 권한이 있어야 합니다.

### 준비

- 1. Acronis 라이센스 서버를 설치하고 라이센스를 가져옵니다. 평가판 라이센스 키를 사용하거나 온라인 백업 전용 Acronis Backup & Recovery 10 을 설치하는 경우엔 이 단계를 건너뛸 수 있습니다.
- 2. Acronis Backup & Recovery 10 Management Console 을 설치합니다.
- 3. Windows XP 버전을 실행하는 원격 컴퓨터에 설치하려면 해당 머신에서 해당 컴퓨터에서 제어판 **>** 폴더 옵션 **>** 보기 **>** 단순 파일 공유 사용 옵션을 비활성화해야 합니다.
- 4. 서비스 팩 2 를 포함하는 Windows XP 또는 Windows 2003 Server 를 실행하는 원격 컴퓨터에 설치하려면 해당 머신에서 제어판 **> Windows** 방화벽 **>** 예외**>** 파일 및 프린터 공유 옵션을 비활성화해야 합니다.
- 5. Acronis Backup & Recovery 10 은(는) 원격 설치 시 TCP 포트 445 와 25001 을 사용합니다. 원격 머신의 방화벽 설정에서 이러한 포트가 예외 목록에 추가되었는지 확인하십시오.

팁*:* 원격 머신이 *Active Directory* 도메인 구성원이고 *Windows* 방화벽 이외의 방화벽을 사용하지 않는 경우 그룹 정책을 사용하여 예외에 *TCP* 포트 *25001* 을 추가할 수 있습니다*.*  도메인 컨트롤러에서 그룹 정책 객체를 생성한 다음 관리 템플릿 *->* 네트워크 *->* 네트워크 연결 *-> Windows* 방화벽 *->* 도메인 프로파일 *-> Windows* 방화벽*:* 포트 예외 정의로 이동하여*,*  다음의 포트 예외를 추가합니다*:*

*25001:tcp:\*:*활성화됨*:Acronis* 원격 설치

파일 및 프린터 공유 옵션을 활성화하면 *Windows* 방화벽에 의해 *TCP* 포트 *445* 가 예외 목록에 자동으로 추가됩니다*.*

원격 설치가 끝난 후 예외 목록에서 두 포트를 모두 제외시킬 수 있습니다.

#### 설치

- 1. Acronis Backup & Recovery 10 Management Console 을 실행합니다.
- 2. **Acronis** 구성 요소 설치를 클릭합니다.
- 3. 다음 중 하나를 수행합니다.
	- Acronis License Server 의 이름 또는 IP 주소를 지정하고 다음을 클릭합니다. 해당 라이센스가 여러 Acronis Backup & Recovery 10 버전용 라이센스인 경우 설치할 버전을 선택합니다.
	- 평가판 라이센스 키를 입력합니다. 단일 평가판 라이센스 키를 사용하여 여러 머신에 대해 원격 설치를 수행할 수 있습니다.
	- 온라인 백업 기능만 설치하려면 온라인 백업 전용 **Acronis Backup & Recovery 10** 을 클릭합니다**(**라이센스 키 필요 없음**)**.
- 4. 설치 파일의 위치를 선택합니다. 기본 선택 항목인 등록된 구성 요소는 기본 폴더의 설치 파일을 사용합니다: C:\Program Files\Common Files\Acronis\RemoteInstall.
- 5. 설치할 구성 요소와 기능을 지정합니다. 주 구성요소가 설치되어 있지 않거나 설치용으로 선택되지 않은 경우 해당 기능 또는 애드온이 설치될 수 없음을 유의하십시오.
- 6. 에이전트를 설치하기로 선택한 경우 에이전트 설치 후 관리 서버에 머신을 등록할지 여부를 지정합니다.
- 7. 구성 요소를 설치할 머신을 선택합니다. 이 작업은 다음과 같이 수행할 수 있습니다.
- 네트워크 검색 네트워크를 검색할 때 개별 머신 뿐만 아니라 전체 작업 그룹이나 도메인을 선택할 수도 있습니다.
- 머신 이름 또는 IP 주소 입력(다음을 클릭하고 목록에 머신을 추가합니다)
- .txt 또는 .csv 파일 형식으로 머신 목록 가져오기.
- 8. 각 머신에 대한 관리자의 사용자 이름과 비밀번호를 입력합니다. 네트워크에 범용 관리자 계정이 있는 경우 한 머신에 대한 계정 자격 증명을 입력하고 옵션을 설정하여 선택하는 모든 머신에 적용합니다. 작업 그룹의 도메인 관리자 자격 증명 정보와 유니버셜 자격 증명 정보는 이 방법으로 적용할 수 있습니다. 모든 관련 머신의 자격 증명 정보를 지정하지 않거나 자격 증명 정보가 일부 머신에 유효하지 않으면, 설치하는 도중 자격 증명 정보를 입력할 수 있는 옵션이 있습니다(사용자 이름/비밀번호 오류 프롬프트에 기타 사용자 옵션이 있음).

주의*:* 머신이 *Active Directory* 도메인에 있는 도메인 컨트롤러인 경우 사용자 이름과 함께 해당 도메인의 이름을 해야 합니다*.* 예*: MyDomain\Administrator*

- 9. 제품의 테스트 버전이 선택된 머신에 설치되면 해당 머신의 목록이 표시됩니다. 제품을 정식 버전으로 업그레이드할 머신을 선택하십시오.
- 10. 에이전트를 설치하기로 선택한 경우 에이전트 서비스용 새 계정을 생성할지 또는 기존 계정을 사용할 지 여부를 지정합니다. 자세한 내용은 "Acronis 서비스의 자격 증명 지정 [\(18](#page-17-0) 페이지 참조)"을 참조하십시오.

요약 창에는 구성 요소가 설치될 머신의 목록이 표시됩니다.

설치가 시작되면 프로그램은 작업 진행률과 구성 요소가 설치되는 머신의 이름을 표시합니다.

#### 업데이트

원격 머신에서 하나 이상의 구성 요소를 업데이트하려면 설치 절차를 반복합니다.

### 정식 버전으로 업그레이드

하나 이상의 구성 요소를 시험 버전에서 정식 버전으로 업그레이드하려면 해당 구성 요소에 대한 전체 라이센스 키를 라이센스 서버로 가져오고 난 다음 설치 절차를 반복합니다. 평가판 버전에서 온라인 백업 전용으로 업그레이드하려면 라이센스 키를 지정하지 않고 설치 절차를 반복합니다.

# <span id="page-21-0"></span>**2.3 Windows** 에서 자동 설치

Acronis Backup & Recovery 10 Agent for Windows 와 같은 Acronis 구성 요소는 대화식 모드의 반대인 자동 모드로 설치할 수 있습니다.

Acronis Backup & Recovery 10 Agent for Windows 를 설치한 경우 Acronis Backup & Recovery 10 Management Console 이 기본적으로 설치되는 폴더(C:\Program Files\Acronis\BackupAndRecoveryConsole)에 있는 구성 스크립트 **mst\_get.vbs** 가 필요합니다. 관리 콘솔이 다른 머신에 설치된 경우 그 머신에서 스크립트를 복사하면 됩니다.

다음 구성요소와 기능은 자동 모드에서 설치 또는 업데이트할 수 있습니다.

- Acronis Backup & Recovery 10 Agent for Windows **AcronisAgentWindows.msi**
- Acronis Backup & Recovery 10 Universal Restore: **AcronisUniversalRestore.msi**
- Acronis Backup & Recovery 10 Deduplication: **AcronisDeduplication.msi**
- Acronis Backup & Recovery 10 Bootable Media Builder: **AcronisBootableComponentsMediaBuilder.msi**
- Acronis Backup & Recovery 10 Management Console(고급 버전용): **AcronisManagementConsole.msi**
- Acronis Backup & Recovery 10 Management Console(독립형 버전용): **AcronisStandaloneManagementConsole.msi**

Universal Restore 와 같은 에이전트 기능을 설치하기 전에 에이전트 자체를 설치해야 합니다.

# 자동 모드에서 구성 요소를 설치*,* 재설치 또는 업데이트하려면

- 1. 설치 프로그램을 실행합니다.
- 2. 설치 파일 추출을 클릭합니다.
- 3. 구성 요소의 설치 패키지를 추출합니다.

4. Agent for Windows 를 설치하는 경우 구성 스크립트를 실행하여 설치 패키지의 변환(.mst 파일)을 생성합니다. 그렇지 않은 경우 이 단계를 건너뜁니다. 예를 들어, 다음 명령을 실행하면 평가판 라이센스 키 ABCDE-54321을 사용하여 Agent for Windows 를 설치하기 위해 변환이 생성됩니다: mst\_gen.vbs /msi\_path C:\AcronisAgentWindows.msi /serial ABCDE-54321 이 섹션 뒷 부분의 예를 참조하십시오. 구성 스크립트의 전체 구문에 대해서는 "구성 스크립트 매개변수 [\(24](#page-23-0) 페이지 참조)"를 참조하십시오.

- 5. 구성 요소를 설치, 재설치 또는 업데이트하는지에 따라 다음 중 하나를 수행하십시오.
	- 구성 요소를 설치하는 경우 설치 패키지와 변환(필요한 경우)의 이름을 다음과 같이 지정하면서 Windows Installer(**msiexec** 프로그램)를 실행합니다. Agent for Windows 를 설치하는 경우: msiexec /i c:\AcronisAgentWindows.msi TRANSFORMS=AcronisAgentWindows.mst /qb 그렇지 않은 경우(이 예제에서는 Universal Restore 기능 설치시): msiexec /i c:\AcronisUniversalRestore.msi /qb
	- 구성 요소를 재설치 또는 업데이트하는 경우, Windows Installer 를 다음과 같이 실행하십시오.

Agent for Windows 재설치 또는 업데이트하는 경우 msiexec /i C:\Share\AcronisAgentWindows.msi TRANSFORMS=C:\Share\AcronisAgentWindows.mst ADDLOCAL=ALL /qb

그렇지 않은 경우(이 예에서 Universal Restore 기능 재설치 또는 업데이트 시): msiexec /i C:\Share\AcronisUniversalRestore.msi ADDLOCAL=ALL /qb /l\*v C:\log.log

Active Directory 도메인에서 자동 설치, 제거 또는 업데이트를 수행하는 다른 방법은 그룹 정책을 통해서 입니다("그룹 정책을 사용하여 구성 요소 설치 [\(26](#page-25-0) 페이지 참조)" 참조).

#### 변환 생성 예

다음은 Agent for Windows 설치 패키지의 변환을 생성할 수 있는 명령입니다.

mst gen.vbs /msi path C:\AcronisAgentWindows.msi /license server licensesrv /product AS /account mydomain\agentuser MyPassWd /ams\_address managementsrv /ams\_user adminname AdminPassWd

변환이 포함된 자동 설치 후

- 에이전트는 **licensesrv** 머신에 설치된 라이센스 서버에서 Acronis Backup & Recovery 10 Advanced Server 버전용 라이센스를 가져와 사용합니다.
- 에이전트 서비스는 비밀번호가 **MyPassWd** 인 **agentuser** 도메인 사용자 계정(**mydomain** 도메인)으로 실행됩니다.
- 에이전트는 **managementsrv** 머신에 설치된 Acronis Backup & Recovery 10 Management Server 에 등록되며, **adminname** 및 **AdminPassWd** 는 각각 관리 서버 관리자의 사용자 이름과 비밀번호입니다.

# <span id="page-23-0"></span>**2.4** 구성 스크립트 매개변수

구성 스트립트 **mst\_gen.vbs** 는 Acronis Backup & Recovery 10 Agent for Windows 와 같은 Acronis 구성 요소의 설치 패키지에 대한 .mst 파일(변환, 수정 또는 수정 파일이라고도 함)을 생성합니다.

변환과 설치 패키지를 함께 사용하면 자동 모드에서 설치 패키지를 수동으로 실행하거나 그룹 정책을 통해 배포하는 방식으로 구성 요소를 설치할 수 있습니다.

다음은 구성 스크립의 전체 구문입니다.

#### **mst\_gen.vbs**

**/msi\_path** *Full\_Path* [**/current\_user**] [**/target\_dir** *Installation\_Folder*] {**/serial** *License\_Key* [**/old\_serial** *Echo\_License\_Key*] | **/license\_server** *License\_Server* **/product** *Edition\_Code* | **/online\_backup** | **/advanced\_online\_backup**} [**/account** *User\_Name Password*] [**/remote\_users** *User1 User2* ... *UserN*] [**/ams\_address** *Management\_Server* **/ams\_user** *Admin\_Name Password*] [**/cep\_enabled**]

스크립트 매개변수는 다음과 같습니다.

#### **/msi\_path** *Full\_Path*

구성 요소 설치 패키지의 전체 경로를 지정합니다. **D:\folder\AcronisAgentWindows.msi** 같은 로컬 경로나 **\\server\folder\AcronisAgentWindows.msi**와 같은 범용 명명 규칙(UNC) 경로를 입력합니다.

#### **/current\_user**

구성 요소를 머신의 모든 사용자가 아닌 현재 사용자만 사용하도록 지정합니다.

이 매개변수는 서비스로 실행되는 구성 요소에는 유효하지 않습니다. Acronis Backup & Recovery 10 Agent for Windows, Acronis Backup & Recovery 10 Management Server 및 Acronis Backup & Recovery 10 Storage Node.

해당 설치에서 "현재 사용자"는 일반적으로 시스템 계정이기 때문에 구성 요소 설치 시 이 매개변수를 사용하지 마십시오.

#### **/target\_dir** *Installation\_Folder*

구성 요소를 설치할 폴더를 지정합니다. 이 매개변수가 없으면 구성 요소는 다음과 같은 기본 폴더에 설치됩니다. %ProgramFiles%\Acronis\BackupAndRecovery

다음 매개변수는 Acronis Backup & Recovery 10 Agent for Windows 를 설치할 때에만 적용됩니다.

#### **/serial** *License\_Key*

패키지를 설치할 때 사용할 라이센스 키를 지정합니다. 라이센스 키는 대시로 구분된 일련의 문자와 숫자입니다. 대시를 포함하여 라이센스 키를 정확하게 입력합니다.

#### **/old\_serial** *Echo\_License\_Key*

Acronis True Image Echo에서 업그레이드 하는 경우 해당 버전에 대한 라이센스 키를 지정합니다. 이 매개변수는 **/serial** 매개변수와 함께 사용합니다.

라이센스 키가 Acronis 라이센스 서버에 저장된 경우 대신 **/license\_server** 매개변수를 이용합니다.

#### **/license\_server** *License\_Server*

Acronis License Server가 설치된 머신의 이름 또는 IP주소를 지정합니다.

이 매개변수를 사용하는 경우 **/product** 매개변수도 지정하십시오.

#### **/product** *Edition\_Code*

Acronis Backup & Recovery 10의 버전 코드를 지정합니다.

코드는 다음과 같습니다.

Acronis Backup & Recovery 10 Advanced Server: **AS**

Acronis Backup & Recovery 10 Advanced Server SBS Edition: **SBS**

Acronis Backup & Recovery 10 Advanced Workstation: **AW**

Acronis Backup & Recovery 10 Advanced Server Virtual Edition: **VE**

#### **/online\_backup**

로컬 관리 기능을 가진 온라인 백업만을 위한 에이전트가 설치됨을 명시합니다. 라이센스 키나 라이센스 서버 둘 다 필요하지 않습니다.

#### **/advanced\_online\_backup**

로컬, 중앙 집중 및 원격 관리 관리 기능을 가진 온라인 백업만을 위한 에이전트가 설치됨을 명시합니다. 라이센스 키나 라이센스 서버 둘 다 필요하지 않습니다.

#### **/account** *User\_Name Password*

머신에서 Acronis 관리 대상 머신 서비스가 실행되는 사용자 계정의 사용자 이름과 비밀번호를 지정합니다. 사용자 계정은 Acronis 서비스의 자격 증명 지정 [\(18](#page-17-0) 페이지 참조)에서 설명하는 대로 적절한 권한을 갖고 있어야 합니다. 도메인과 계정 이름은 다음과 같이 백슬래시로 구분합니다. **mydomain\User**

이 매개변수가 없으면 에이전트는 다음과 같은 기본 계정으로 실행됩니다. **Acronis**  에이전트 사용자

#### **/remote\_users** *User1 User2* ... *UserN*

Acronis 원격 사용자 그룹에 추가할 사용자 이름을 지정합니다.

이 매개변수를 사용하면 지정한 사용자만 그룹에 추가됩니다. 사용자 이름은 공백으로 구분합니다.

이 매개변수가 없으면 특정 머신의 관리 그룹의 모든 구성원이 그룹에 추가됩니다.

Acronis 원격 사용자 그룹 구성원은 원격으로 에이전트에 연결할 수 있습니다.

#### **/ams\_address** *Management\_Server*

Acronis Backup & Recovery 10 Management Server의 이름 또는 IP 주소를 지정합니다. 이 매개변수를 사용하면 머신은 설치가 완료된 후 관리 서버에 등록됩니다.

#### **/ams\_user** *Admin\_Name Password*

관리 서버에서 **Acronis** 중앙 집중식 관리자 그룹의 구성원에 해당하는 사용자의 이름과 비밀번호를 지정합니다. 이 매개변수는 **/ams\_address** 매개변수와 함께 사용합니다.

#### **/cep\_enabled**

머신이 고객 체험 프로그램에 참여할 지 여부를 지정합니다. 매개변수를 사용하면 하드웨어 구성, 가장 많이 또는 적게 사용되는 기능 및 여러 문제에 관한 정보가 머신으로 부터 자동으로 수신되고 정기적으로 Acronis에 발송됩니다. 참여 약관은 Acronis 웹 사이트에서 찾을 수 있습니다. 이 매개변수가 없으면 정보는 발송되지 않습니다.

# <span id="page-25-0"></span>**2.5** 그룹 정책을 사용하여 에이전트 설치

Acronis Backup & Recovery 10 Agent for Windows 를 Microsoft Windows 2000 Server 이상의 Windows 서버 운영 체제에서 사용할 수 있는 메커니즘인 그룹 정책을 사용하여 Active Directory 도메인의 구성원인 머신에 중앙에서 설치하거나 배포할 수 있습니다.

# <span id="page-25-1"></span>**2.5.1** 에이전트 배포 준비

이 항목과 다음 항목에서 전체 도메인 또는 조직 구성 단위에 있는 머신에 Acronis Backup & Recovery 10 Agent for Windows 를 배포할 그룹 정책 객체를 설치하는 방법을 배우게 됩니다.

머신이 도메인에 로그온할 때마다 그룹 정책 객체는 머신에 에이전트가 설치되어 작업이 가능하도록 보증해 줍니다.

#### 전제조건

에이전트 배포를 진행하기 전에 다음 사항을 확인하십시오.

- 사용자는 Microsoft Windows Server 2003 이상을 실행하고 있는 도메인 컨트롤러가 있는 Active Directory 도메인을 가지고 있어야 합니다.
- 사용자는 도메인에서 도메인 관리자 그룹의 구성원이어야 합니다.
- 사용자는 라이센스 키 또는 Acronis 라이센스 서버가 설치된 머신의 이름 또는 IP 주소를 알고 있어야 합니다.
- Acronis Backup & Recovery 10 관리 콘솔이 설치된 Windows 머신이 있어야 합니다.

### *1* 단계*:* 설치 패키지 추출

에이전트의 설치 패키지(.msi 파일로 제공)가 들어갈 공유 폴더를 생성하고 이곳에 패키지를 추출해야 합니다.

- 1. 도메인 컨트롤러(또는 도메인의 다른 머신)에 폴더(예: **D:\Acronis)**를 생성합니다**.**
- 2. Acronis Backup & Recovery 10 설치 프로그램을 시작합니다.
- 3. 설치 파일 추출을 클릭합니다.
- 4. **Agent for Windows(AcronisAgentWindows.msi)** 확인란을 선택합니다.
- 5. Acronis Backup & Recovery 10 중복 제거를 설치하는 경우 중복 제거**(AcronisDeduplication.msi)** 확인란을 선택합니다.
- 6. Acronis Backup & Recovery 10 Universal Restore 를 설치하는 경우 **Universal Restore(AcronisUniversalRestore.msi)** 확인란을 선택합니다.

주의*: Acronis Backup & Recovery 10 Advanced Server Virtual Edition* 에서 *Universal Restore* 기능이 이미 활성화되면 따로 설치하지 않아도 됩니다*.*

- 7. 추출 위치에 방금 만든 폴더 이름을 입력하거나 찾아보기를 클릭하고 폴더를 선택합니다.
- 8. 추출을 클릭합니다.
- 9. 설치 패키지를 배치한 폴더를 공유합니다. 도메인 사용자가 공유 폴더에 액세스할 수 있습니다. 예를 들어, 기본 공유 설정을 모든 사람으로 남겨 둘 수 있습니다.

#### *2* 단계*:* 에이전트의 설치 패키지 구성

중요*:* 에이전트를 재설치 또는 업데이트하는 경우 이 단계를 건너뜁니다*.*

관리 콘솔과 함께 설치되는 구성 스크립트를 실행하여 에이전트의 설치 패키지를 구성해야 합니다. 기본적으로 이 스크립트는 %ProgramFiles%\Acronis\BackupAndRecoveryConsole 폴더에 있습니다. 관리 콘솔이 다른 머신에 설치된 경우 그 머신에서 구성 스크립트를 복사하면 됩니다.

구성 스크립트는 설치 패키지를 위한 변환(수정, 수정 파일 또는 .mst 파일이라고도 함)을 생성합니다.

- 1. 시작 메뉴에서 실행을 클릭한 다음 **cmd** 를 입력합니다**.**
- 2. 확인을 클릭합니다.
- 3. 다음과 같은 명령을 실행하여 구성 스크립트 **mst\_gen.vbs**가 있는 폴더로 현재 폴더를 변경합니다. C:

cd "C:\Program Files\Acronis\BackupAndRecoveryConsole"

4. 구성 스크립트를 실행합니다.

예를 들어 다음 명령을 실행하면 **D:\Acronis\Acronis\AgentWindows.msi** 파일의 변환이 만들어지며 **mylicensesrv** 에 설치된 라이센스 서버의 Acronis Backup & Recovery 10 Advanced Server 버전 라이센스가 사용되며 에이전트는 사용자 계정 **mydomain\AgentUser** 로 실행됩니다.

mst gen.vbs /msi\_path D:\Acronis\AgentWindows.msi /license\_server mylicensesrv /product AS /account mydomain\AgentUser MyPassWd

주의*:* 패키지가 구성 스크립트와 같은 폴더에 있더라도 설치 패키지의 전체 경로를 지정해야 합니다*.*

구성 스크립트의 전체 구문을 보려면 구성 매개변수 구성 [\(24](#page-23-0) 페이지 참조)을 참조하십시오.

에이전트의 설치 패키지는 배포할 준비가 되었습니다. 이제 그룹 정책 객체 설정 [\(28](#page-27-0) 페이지 참조)에 설명된 대로 그룹 정책 객체를 생성해야 합니다.

## <span id="page-27-0"></span>**2.5.2** 그룹 정책 객체 설정

이 절차를 사용하여 전체 도메인 또는 조직 구성 단위에 에이전트 배포를 위한 그룹 정책 객체(GPO)를 설정합니다. 에이전트는 Windows 가 해당 머신에서 시작된 직후 도메인 또는 또는 조직 단위의 구성원인 각 머신에 설치됩니다.

#### 전제조건

- 도메인 컨트롤러에 도메인 관리자로 로그온해야 합니다. 도메인에 하나 이상의 도메인 컨트롤러가 있는 경우 도메인 관리자로 로그온합니다.
- 조직 구성 단위에 에이전트를 배포할 계획인 경우 해당 조직 구성 단위가 도메인에 있는지 확인하십시오.
- 에이전트 배포 준비 [\(26](#page-25-1) 페이지 참조)에서 설명한 단계를 완료했는지 확인하십시오.
- *1* 단계*:* 그룹 정책 객체 생성
- 1. 시작 메뉴에서 관리 도구를 선택한 다음 **Active Directory** 사용자 및 컴퓨터(Windows Server 2003 의 경우) 또는 그룹 관리 정책(Windows Server 2008 의 경우)을 클릭합니다.
- 2. Windows Server 2003 의 경우:
	- 도메인이나 조직 구성 단위의 이름을 마우스 오른쪽 버튼으로 클릭한 다음, 속성을 클릭합니다. 대화 상자에서 그룹 정책 탭을 클릭한 다음, 새로 만들기를 클릭합니다.

Windows Server 2008 의 경우:

- 도메인이나 조직 구성 단위의 이름을 오른쪽 마우스 버튼으로 클릭한 다음 이 도메인에 **GPO** 생성**(Create a GPO in this domain)**과 여기에 링크**(Link it here)**를 클릭합니다.
- 3. 새 그룹 정책 객체의 이름을 입력합니다(예: **Acronis Backup & Recovery 10 Agent)**
- 4. Windows Server 2003 의 경우:
	- 편집을 클릭합니다.

Windows Server 2008 의 경우:

■ 그룹 정책 객체에서 생성한 그룹 정책 객체를 마우스 오른쪽 버튼으로 클릭하고 편집을 클릭합니다.

그룹 정책 객체 편집기 스냅인이 열립니다.

#### *2* 단계*:* 그룹 정책 객체 구성

- 1. 그룹 정책 객체 편집기 스냅인에서 컴퓨터 구성을 펼친 다음, 소프트웨어 설정을 펼칩니다.
- 2. 소프트웨어 설치를 마우스 오른쪽 버튼으로 클릭하여 새로 만들기를 선택한 다음, 패키지를 클릭합니다.
- 3. 앞에서 만든 공유 폴더에서 에이전트 설치 패키지를 선택한 다음, 열기를 클릭합니다.
- 4. 소프트웨어 배포 대화 상자에서 고급을 클릭한 다음, 확인을 클릭합니다.
- 5. 에이전트를 재설치 또는 업데이트하는 경우 아무 작업도 하지 마십시오. 에이전트를 설치하는 경우 다음을 수행하십시오. 수정 탭에서 추가를 클릭한 다음 앞에서 만든 변환을 선택합니다. 변환 파일 이름은 **AcronisAgentWindows.mst** 이며 에이전트 설치 패키지와 같은 폴더에 있습니다.
- 6. 확인을 클릭하여 소프트웨어 배포 대화 상자를 닫습니다.
- 7. Acronis Backup & Recovery 10 중복 제거, Acronis Backup & Recovery 10 Universal Restore 또는 둘 모두를 사용하려면 해당 설치 패키지에 대해 다음을 수행하십시오.
	- a. 소프트웨어 설치를 마우스 오른쪽 버튼으로 클릭하여 새로 만들기를 선택한 다음, 패키지를 클릭합니다.
	- b. 공유 폴더의 설치 패키지를 선택한 다음 열기를 클릭합니다.
	- c. 소프트웨어 배포 대화 상자에서 고급을 클릭한 다음 확인을 클릭합니다.

# <span id="page-28-0"></span>**2.6 Linux** 에 설치

이 섹션에서는 Linux 를 실행하는 머신에 Acronis Backup & Recovery 10 구성 요소를 설치하는 방법에 대해 설명합니다.

명령줄 매개변수를 사용하면 자동 설치 모드에서 구성 요소를 설치할 수 있습니다.

# <span id="page-28-1"></span>**2.6.1** 준비

RPM Package Manager(RPM)가 시스템에 설치되어 있는지 확인하십시오. Ubuntu 와 같이 RPM 을 사용하지 않는 Linux 배포판에 제품을 설치하기 전에 루트 사용자로 다음 명령을 실행하여 RPM 을 수동으로 설치해야 합니다.

apt-get install rpm

RPM 이 이미 설치된 Linux 배포판에는 Red Hat Enterprise Linux, Fedora 와 SUSE Linux Enterprise Server 이 포함됩니다.

설치를 진행하기 전에 설치 파일을 추출하고 필요한 액세스 권한을 할당해야 합니다.

- 1. Windows 를 실행하는 머신에서 Acronis Backup & Recovery 10 설치 파일을 실행합니다.
- 2. 설치 파일 추출을 클릭합니다.
- 3. 설치 파일 목록에서 다음의 확인란을 선택합니다.
	- **Agent for Linux(AcronisAgentLinux.i686)**
	- **Bootable Media Builder(AcronisBootableComponentsMediaBuilderLinux.i686)**
	- **Linux** 용 관리 콘솔**(AcronisManagementConsoleLinux.i686)**
	- **Deduplication(AcronisDeduplication.i686)**
	- **UpgradeTool(AcronisUpgradeToolLinux.i686)**

주의*: Acronis True Image Echo* 에서 업그레이드하는 경우에만 *Acronis Backup & Recovery 10 Upgrade Tool* 이 필요합니다*.*

- 4. 설치 파일(.i686 files)을 구성 요소를 설치하려는 머신의 디렉토리로 복사합니다.
- 5. 설치 파일을 복사한 디렉토리로 이동한 후 다음 명령을 실행합니다. chmod 777 Acronis\*.i686

# <span id="page-28-2"></span>**2.6.2** 기본 대화식 모드에서 설치

### *Acronis Backup & Recovery 10 Agent for Linux* 또는 *Acronis Bootable Media Builder* 를 설치하려면

1. Acronis Backup & Recovery 10 Agent for Linux 의 라이센스가 Acronis 라이센스 서버로 가져오기되었는지 확인하십시오.

- 2. 설치 파일을 실행합니다.
	- Acronis Backup & Recovery 10 Agent for Linux: **AcronisAgentLinux.i686**
	- Acronis Bootable Media Builder: **AcronisBootableComponentsMediaBuilder.i686**
- 3. DNS 이름이나 IP 주소를 입력하거나 라이센스 서버 자동 찾기를 선택하여 라이센스 서버를 지정합니다. 또는 Acronis Backup & Recovery 10 라이센스 키를 입력합니다.
- 4. Agent for Linux 를 설치하는 경우 관리 서버에 머신을 등록할 지 여부를 지정합니다. 또는 나중에 머신 이름 또는 IP 주소를 사용해서 관리 서버에 머신을 추가할 수도 있습니다.
- 5. Linux 커널에 대해 SnapAPI 모듈을 컴파일할 것인지를 묻는 메시지가 표시될 수 있습니다. 지금 모듈을 컴파일하려면 계속을 선택하고(권장) 나중에 수동으로 컴파일하려면 건너뛰기를 선택하십시오.

주의*:* 설치 프로그램이 *Linux* 배포판에 대해 필요한 모듈을 컴파일할 수 없거나 나중에 수동으로 모듈을 컴파일하도록 선택한 경우 다음 파일을 참조하십시오*. /usr/lib/Acronis/BackupAndRecovery/HOWTO.INSTALL*

## *Acronis Backup & Recovery 10* 중복 제거를 설치하려면

주의*:* 이 구성 요소는 *Acronis Backup & Recovery 10* 의 전체 버전을 사용하는 경우에만 설치해야 합니다*.* 시험 버전을 사용하는 경우에는 이 구성 요소를 설치하지 않고 중복 제거를 사용할 수 있습니다*.*

- 1. Acronis Backup & Recovery 10 Agent for Linux 및 Acronis Backup & Recovery 10 중복 제거의 라이센스가 Acronis License Server 로 가져와졌는지 확인하십시오.
- 2. Acronis Backup & Recovery 10 Agent for Linux 를 설치한 후에 설치 파일을 실행하십시오. **AcronisDeduplication.i686**
- 3. DNS 이름이나 IP 주소를 입력하거나 라이센스 서버 자동 찾기를 선택하여 라이센스 서버를 지정합니다.
- 4. 화면에 나타나는 지침을 따릅니다.

# *Acronis Backup & Recovery 10* 관리 콘솔 또는 *Acronis Backup & Recovery 10* 업그레이드 도구를 설치하려면

- 1. 설치 파일을 실행합니다.
	- Acronis Backup & Recovery 10 관리 콘솔 AcronisManagementConsoleLinux.i686
	- Acronis Backup & Recovery 10 업그레이드 도구: **AcronisUpgradeTool.i686**
- <span id="page-29-0"></span>2. 화면에 나타나는 지침을 따릅니다.

# **2.6.3** 자동 모드에서 설치

모드에서(확인 작업없이 진행) 구성 요소를 설치하려면, **-a** 명령줄 매개변수와 함께 구성요소의 설치 파일을 실행합니다. 설치를 수행하는 방법을 지정하려면 다른 매개변수 [\(31](#page-30-0) 페이지 참조)를 사용해야 합니다.

다음은 자동 설치의 두 가지 예입니다.

예 **1:** 라이센스 키로 자동 설치**.** 이 예는 평가판 라이센스 키를 사용할 때 제품의 독립형 버전과 고급 버전에 적용됩니다.

다음 명령은 Acronis Backup & Recovery 10 Agent for Linux 를 자동 모드(확인 작업 없이 진행)에서 설치하고 라이센스 키 12345-67890-ABCDE 를 사용합니다.

./AcronisAgentLinux.i686 -a -i BackupAndRecoveryAgent -l 12345-67890-ABCDE

주의*:* 제품의 독립형 버전에서 파일 이름은 *AcronisAgentLinux.i686* 대신 *AcronisBackupRecoveryServerLinux.i686* 입니다*.*

예 **2:** 라이센스 서버로 자동 설치**.** 이 예는 전체 라이센스 키 사용 시 제품의 고급 버전에 적용됩니다.

다음 명령은

- Acronis Backup & Recovery 10 Agent for Linux 를 자동 모드에서 설치합니다.
- **licensesrv** 머신에 있는 Acronis License Server 및 Acronis Backup & Recovery 10 Advanced Server 버전의 라이센스 키를 사용합니다.
- 설치가 완료된 후에 머신을 **managementsrv** 머신에 있는 Acronis Backup & Recovery 10 Management Server 에 등록합니다. ./AcronisAgentLinux.i686 -a -i BackupAndRecoveryAgent -L licensesrv -P AS -C

managementsrv -g srvadmin -w PassWd123

# <span id="page-30-0"></span>**2.6.4** 명령줄 매개변수

다음의 설치 파일을 실행하는 경우:

- **AcronisAgentLinux.i686**(Acronis Backup & Recovery 10 Agent for Linux)
- **AcronisBootableComponentsMediaBuilderLinux.i686**(Acronis Backup & Recovery 10 부팅 가능한 구성 요소 및 미디어 제작기)
- **AcronisManagementConsoleLinux.i686**(Acronis Backup & Recovery 10 Management Console)
- AcronisDeduplication.i686(Acronis Backup & Recovery 10 중복 제거)
- **AcronisUpgradeTool.i686**(Acronis Backup & Recovery 10 업그레이드 도구)

하나 이상의 명령줄 매개변수를 지정할 수 있습니다.

#### 매개변수

특별히 명시되지 않은 한, 매개변수는 모든 설치 파일에 있습니다.

#### **-a** 또는 **--auto**

기본적인 대화식 모드와 달리 자동 설치 모드에서 설치를 수행합니다.

이 경우 라이센스 키를 입력하거나 다음 버튼을 누르는 등의 사용자 작업을 요청하지 않고 설치 프로그램이 계속 진행됩니다.

이 매개변수를 사용하는 경우 **-i** 매개변수를 사용하여 설치할 구성 요소를 지정해야 합니다.

설치 파일 AcronisAgentLinux.i686 또는 AcronisBootableComponentsMediaBuilderLinux.i686을 실행하고 이 매개변수를 이용하는 경우 각각 **-L** 또는 **-l** 매개변수를 사용하여 라이센스 서버나 라이센스 키를 지정해야 합니다.

SnapAPI 모듈의 컴파일이 필요한 경우 컴파일이 가능하면 설치 프로그램이 자동으로 컴파일을 수행하고, 그렇지 않으면 컴파일을 건너뜁니다.

```
-n 또는 --nodeps
```
자동 설치 동안 종속 관계를 무시합니다. 이 옵션은 자동 설치 모드에서만 유효합니다(앞에서 설명한 **-a** 매개변수 참조).

**-u** 또는 **--uninstall**

구성 요소를 설치 제거합니다. 라이센스 서버에 대한 라이센스 키를 지정할 필요가 없습니다.

**-d** 또는 **--debug**

설치 로그에 세부 정보를 저장합니다.

**-i** *ComponentName* 또는 **--id=***ComponentName*

- 설치할 구성 요소의 이름을 지정합니다.
	- 설치파일 AcronisAgentLinux.i686의 경우: **BackupAndRecoveryAgent**

설치파일 AcronisBootableComponentsMediaBuilderLinux.i686의 경우:

#### **BackupAndRecoveryBootableComponents**

설치파일 AcronisManagementConsoleLinux.i686경우: **ManagementConsole**

설치파일 AcronisDeduplication.i686의 경우: 중복 제거

설치파일 AcronisUpgradeTool.i686의 경우: **Acronis**업그레이드 도구

**-e** {**0**|**1**} 또는 **--ssl=**{**0**|**1**}

설치 파일*AcronisAgentLinux.i686*에만 적용됩니다

다른 구성 요소에 대한 연결 인증을 활성화할지 여부를 지정합니다. 인증은 Secure Socket Layer(SSL) 자격 증명에 의해 수행됩니다.

가능한 값은 다음과 같습니다.

- **0**: 인증 사용 안 함
- **1**: 인증 사용

**-C** *ManagementServer* 또는 **--ams=***ManagementServer*

설치 파일*AcronisAgentLinux.i686*에만 적용됩니다

Acronis Backup & Recovery 10 Management Server의 이름 또는 IP 주소를 지정합니다. 이 매개변수를 사용할 때에는 각각 **-g** 및 **-w** 매개변수를 사용하여 관리 서버 관리자의 사용자 이름과 비밀번호를 지정해야 합니다. 머신은 설치가 완료된 후에 관리 서버에 등록됩니다.

#### **-g** *UserName* 또는 **--login=***UserName*

설치 파일*AcronisAgentLinux.i686*에만 적용됩니다

**ManagementServer**가 이름을 지정한 관리 서버에 있는 *Acronis* 중앙 집중식 관리자 그룹 구성원의 사용자 이름을 지정합니다.

### -**w** *Password* 또는 **--password=***Password*

설치 파일*AcronisAgentLinux.i686*에만 적용됩니다 *UserName*이 이름을 지정한 사용자의 비밀번호를 지정합니다.

#### **-p** *PortNumber* 또는 **--port=***PortNumber*

설치 파일*AcronisAgentLinux.i686*에만 적용됩니다

다른 Acronis Backup & Recovery 10 구성 요소에 연결하기 위해 사용할 TCP 포트 수를 지정합니다. 기본 포트 번호는 9876입니다.

#### **-l** *LicenseKey* 또는 **--serial=***LicenseKey*

다음 설치 파일에만 적용됩니다*. AcronisAgentLinux.i686* 및 *AcronisBootableComponentsMediaBuilderLinux.i686.*

구성 요소의 라이센스 키를 지정합니다. 이 매개변수 또는 **-L** 매개변수를 사용합니다.

## **-L** *LicenseServer* 또는 **--license-server=***LicenseServer*

다음 설치 파일에만 적용됩니다*. AcronisAgentLinux.i686, AcronisDeduplication.i686,* 및 *AcronisBootableComponentsMediaBuilderLinux.i686.*

Acronis License Server의 이름 또는 IP 주소를 지정합니다. 이 매개변수 또는 **-l** 매개변수를 사용합니다.

이 매개변수를 사용할 때에는 **-P** 매개변수를 사용하여 Acronis Backup & Recovery 10의 버전 코드를 지정해야 합니다.

#### **-P** *ProductAlias*

다음 설치 파일에만 적용됩니다*. AcronisAgentLinux.i686, AcronisDeduplication.i686,* 및 *AcronisBootableComponentsMediaBuilderLinux.i686.*

제품 별칭이라고도 불리는 Acronis Backup & Recovery 10의 버전 코드를 지정합니다. 코드는 다음과 같습니다.

*AcronisAgentLinux.i686* 및 *AcronisBootableComponentsMediaBuilderLinux.i686:*

Acronis Backup & Recovery 10 Advanced Server: **AS**

Acronis Backup & Recovery 10 Advanced Server Virtual Edition: **VE**

*AcronisDeduplication.i686*의 경우*:*

Acronis Backup & Recovery 10 Advanced Server: **DUPAS**

Acronis Backup & Recovery 10 Advanced Server Virtual Edition: **DUPVE**

#### **-v** 또는 **--version**

제품 버전을 표시한 다음 종료합니다.

**-?** 또는 r **--help**

도움말을 표시한 다음 종료합니다.

#### **--usage**

간략한 사용량 메시지를 표시한 다음 종료합니다.

# <span id="page-32-0"></span>**2.7 Agent for ESX/ESXi** 의 설치

Acronis Backup & Recovery 10 Agent for ESX/ESXi 는 가상 어플라이언스로 제공됩니다. 이 구성 요소를 사용하면 가상 머신에 에이전트를 설치하지 않고도 VMware ESX Server 에서 호스트되는 가상 머신을 백업 및 복구할 수 있습니다.

*Acronis Backup & Recovery 10 Management Server* 는 *Agent for ESX/ESXi* 를 여러 개의 *ESX* 또는 *ESXi* 서버에 배포할 수 있는 쉬운 방법을 제공합니다*.* 일반적으로 이 섹션 뒷 부분에 설명된 절차 방법을 더 선호할 수도 있습니다*.*  관리 서버에 콘솔을 연결합니다*.* 탐색 트리에서 가상 머신을 마우스 오른쪽 버튼으로 클릭한 후 *ESX* 에이전트 배포를 클릭합니다*.* 자세한 내용은 컨텍스트 도움말을 참조하십시오*.*

# <span id="page-33-0"></span>**2.7.1 ESX/ESXi Virtual Appliance** 설치

# **1**단계**:** 가상 어플라이언스의 파일 추출

- 1. Windows 를 실행하는 머신에서 Acronis Backup & Recovery 10 설치 프로그램을 시작합니다.
- 2. 설치 파일 추출을 클릭합니다. 그런 다음 설치 패키지 목록에서 **Agent for ESX/ESXi Virtual Appliance(AcronisVirtualAppliance.msi)** 확인란을 선택합니다.

팁*: Acronis Backup & Recovery 10* 설치를 클릭한 다음 구성 요소 목록에서 *Agent for ESX/ESXi Virtual Appliance* 확인란을 선택할 수도 있습니다*.*

- 3. 추출 위치에서 가상 어플라이언스의 설치 패키지를 추출할 폴더를 지정한 다음 추출을 클릭합니다.
- 4. 설치 패키지를 실행합니다.

설치가 완료된 후 가상 어플라이언스의 파일이 %ProgramFiles%\Acronis\ESXAppliance 폴더에 저장됩니다.

#### **2**단계**:** 가상 어플라이언스 가져오기

VMware Infrastructure 3.5 및 VMware vSphere 에서 에이전트를 가져오는 절차는 유사합니다. 이 섹션에서는 GUI 컨트롤이 두 제품에서 서로 다르게 명명되기 때문에 두 가지 절차를 모두 설명합니다.

#### **VMware Infrastructure 3.5**로 에이전트 가상 어플라이언스 가져오기

- 1. VMware Infrastructure 클라이언트를 시작하고 VMware ESX Server 에 로그온합니다.
- 2. 파일 메뉴에서 가상 어플라이언스를 지정한 다음 가져오기를 클릭합니다. 가상 어플라이언스 가져오기 마법사를 따릅니다.
- 3. 가져오기 위치에서, 파일에서 가져오기를 선택한 다음 가상 어플라이언스의 OVF 패키지에 대한 경로를 지정합니다. 일반적으로 이 경로는 다음과 같습니다. %ProgramFiles%\Acronis\ESXAppliance.
- 4. 가상 어플라이언스 상세정보를 검토하고 다음을 클릭합니다.
- 5. 이름 및 위치에서 시스템의 이름을 입력하거나 기본 이름 **AcronisESXAppliance** 를 그대로 둡니다**.**
- 6. 데이터 저장소에서 가상 어플라이언스의 공간이 부족하지 않은 한 기본 데이터 저장소를 그대로 둡니다. 이 경우 다른 데이터 저장소를 선택하십시오. 서버에 데이터 저장소가 하나뿐인 경우 이 단계를 건너뛰십시오.
- 7. 요약 정보를 검토하고 마침을 클릭합니다. 가져오기가 성공적으로 완료되면 진행률 창을 닫습니다.

### **VMware vSphere 4**로 에이전트 **OVF** 템플릿 가져오기

- 1. VMware vSphere 클라이언트를 시작하고 VMware ESX Server 에 로그온합니다.
- 2. 파일 메뉴에서 **OVF** 템플릿 배포를 가리킵니다. **OVF** 템플릿 배포 마법사를 따릅니다.
- 3. 소스에서 파일에서 배포를 선택한 다음 가상 어플라이언스의 OVF 패키지에 대한 경로를 지정합니다. 일반적으로 이 경로는 다음과 같습니다. %ProgramFiles%\Acronis\ESXAppliance.
- 4. **OVF** 템플릿 상세정보를 검토하고 다음을 클릭합니다.
- 5. 이름 및 위치에서 어플라이언스의 이름을 입력하거나 기본 이름 **AcronisESXAppliance** 를 그대로 둡니다.
- 6. 데이터 저장소에서 가상 어플라이언스의 공간이 부족하지 않은 한 기본 데이터 저장소를 그대로 둡니다. 이 경우 다른 데이터 저장소를 선택하십시오. 서버에 데이터 저장소가 하나뿐인 경우 이 단계를 건너뛰십시오.
- 7. 요약 정보를 검토하고 마침을 클릭합니다. 배포가 성공적으로 완료되면 진행률 창을 닫습니다.

## **3**단계**:** 가상 어플라이언스 구성

#### 1. 가상 어플라이언스 시작

VMware Infrastructure 클라이언트에서 인벤토리를 표시한 후 가상 어플라이언스의 이름을 마우스 오른쪽 버튼을 클릭한 다음 전원 켜기를 클릭합니다.

콘솔 탭을 선택합니다. 가상 어플라이언스 시작 화면에 다음 작업이 표시됩니다. 닫기를 클릭합니다. 이 화면은 가상 어플라이언스 GUI 에서 도움말 버튼을 누르면 언제든지 표시할 수 있습니다.

에이전트 구성을 계속할 **Acronis Backup & Recovery 10 Agent for ESX/ESXi** 화면이 표시됩니다.

## 2. 시간대

가상 머신의 시간대에서 변경을 클릭하고 관리 콘솔이 설치된 위치의 시간대를 선택합니다.

ESX 서버는 항상 GMT 시간대로 작동합니다. 가상 어플라이언스를 가져올 때 서버의 GMT 시간대가 가상 어플라이언스로 상속됩니다. 콘솔이 다른 시간대로 작동하는 경우 가상 어플라이언스와 콘솔을 동기화하여 콘솔을 사용하여 예약된 작업이 적절한 시간에 실행되도록 해야 합니다.

#### 3. **ESX(i)/vCenter**

에이전트 옵션의 **ESX(i)/vCenter** 에서 변경을 클릭한 후 백업 및 복구할 가상 머신이 포함된 VMware ESX/ESXi 서버의 이름 또는 IP 주소와 서버에 로그온하는 데 필요한 사용자 이름과 비밀번호를 지정합니다. 연결 확인을 클릭하여 액세스 자격 증명이 올바른지 확인할 수 있습니다.

ESX/ESXi 서버가 vCenter Server 에서 관리 되는 경우 vCenter Server 이름 또는 IP 주소를 지정합니다. 가상 어플라이언스는 vCenter Server 를 통해 자체 호스트로 호스팅된 가상 머신을 백업 및 복구합니다.

다른 *Agent for ESX/ESXi* 가 같은 호스트를 이미 관리하고 있지 않은지 확인합니다*. 2* 개의 에이전트가 가상 머신을 동시에 백업하려고 시도하는 경우 스냅샷 충돌이 발생할 수 있습니다*.* 결과적으로 이 머신을 백업할 기능을 잃게 됩니다*.*

#### 라이센스 서버

#### 라이센싱에서 라이센스 제공을 클릭합니다.

평가판 제품 버전을 설치할 때 다음 **평가판 라이센스 키 사용**을 선택한 후 평가판 라이센스 키를 입력합니다. 평가판에서는 중복 제거가 항상 가능합니다.

구입한 제품을 설치할 때 다음 **Acronis** 라이센스 서버의 라이센스 사용을 선택한 후 라이센스 서버가 있는 머신의 이름이나 IP 주소를 지정합니다. 백업 중복제거를 사용하기 위해서는 에이전트에 중복 제거를 위한 별도로 판매하는 라이센스가 필요합니다. 이 라이센스를 라이센스 서버로 가져온 경우 에이전트가 이 라이센스를 가져갈 수 있도록 중복 제거 활성화 확인란을 선택할 수 있습니다. 확인을 클릭하면 라이센스를 가져오기 위해 에이전트가 라이센스 서버에 연결됩니다.

온라인 백업 전용 제품을 설치하는 경우, 온라인 백업 전용**(**라이센스 키 필요 없음**)**을 선택합니다. 이 옵션은 처음 백업 시간을 기준으로 Acronis Backup & Recovery Online 서비스에 등록이 있거나 가져온다고 가정합니다.

이제 가상 어플라이언스를 작동할 수 있습니다. 또한 네트워크 설정을 변경할 수 있습니다.

#### 네트워크 설정

에이전트의 네트워크 연결은 동적 호스트 구성 프로토콜(DHCP)을 사용하여 자동으로 구성됩니다. 기본 구성을 변경하려면 에이전트 옵션의 **eth0**에서 변경을 클릭한 후 원하는 네트워크 설정을 지정합니다.

#### **[**옵션**]** 단계 **4:** 관리 서버에 가상 어플라이언스 추가

호스트에서 가상 머신을 백업할 수 있는 최소 구성에는 관리 콘솔, 라이센스 서버 및 에이전트가 포함됩니다. 이러한 구성을 사용하면 직접 콘솔-에이전트 연결 기능을 사용하여 가상 머신을 백업 및 복구할 수 있습니다. 관리 서버를 사용하려면 서버에 가상 어플라이언스를 등록합니다.

#### 관리 서버에 가상 어플라이언스를 추가하려면

- 1. Acronis Backup & Recovery 10 Management Console 을 시작합니다.
- 2. 가상 어플라이언스 콘솔에 표시된 IP 주소를 사용하여 가상 어플라이언스에 관리 콘솔을 연결합니다.
- 3. 상단 메뉴에서 옵션 > 머신 옵션 > 머신 관리를 선택합니다.
- 4. 중앙 집중식 관리를 선택하여 관리 서버 IP/이름을 지정합니다. 확인을 클릭합니다.
- 5. 관리 서버 관리자 계정의 사용자 이름 및 비밀번호를 지정합니다. 확인을 클릭합니다.

또는 서버측에서 관리 서버에 어플라이언스를 추가할 수 있습니다.

가상 어플라이언스가 등록된 후 가상 머신의 해당 그룹이 관리 서버에 나타납니다.

### <span id="page-35-0"></span>**2.7.2 ESX/ESXi Virtual Appliance** 업데이트

#### 관리 서버에서 업데이트

이 업데이트 방법은 관리 서버에 등록된 가상 시스템에만 적용됩니다. 에이전트가 관리하는 가상 머신과 관련된 모든 구성 설정(백업 계획, 적용된 정책 및 그룹 구성원 자격)이 유지되므로 이 방법은 이 섹션의 뒤에 설명된 수동 절차에 적합합니다.

#### 관리 서버에서 가상 시스템을 업데이트하려면

- 1. 관리 콘솔 및 관리 서버를 업데이트합니다.
- 2. 관리 서버에 콘솔을 연결합니다.
- 3. 탐색 트리에서 vCenter Server 와 같은 이름을 가진 그룹을 마우스 오른쪽 버튼으로 클릭합니다. VMware vCenter 통합이 활성화되지 않은 경우에는 가상 머신을 마우스 오른쪽 버튼으로 클릭합니다.
- 4. **ESX** 에이전트 배포를 클릭합니다.
- 5. Agent for ESX/ESXi 를 업데이트할 vCenter 의 호스트 및 클러스터를 선택합니다. VMware vCenter 통합이 활성화되지 않은 경우에는 해당 IP 주소 또는 이름을 지정하여 호스트를 추가합니다. 에이전트가 이미 설치된 모든 호스트나 클러스터에 대해 **ESX**

에이전트 배포 창의 오른쪽 패널이 표시됩니다. 이 호스트에서 **ESX** 에이전트 업데이트.

6. **ESX** 에이전트 배포를 클릭합니다.

가상 시스템이 업데이트되며 에이전트의 구성 설정은 유지됩니다.

#### 수동 업데이트

가상 어플라이언스를 수동으로 업데이트하면 오래된 어플라이언스가 삭제되고 새로운 어플라이언스가 설치됩니다.

이 가상 어플라이언스를 수동으로 업데이트한 후 머신에 존재했던 로컬 백업 계획을 다시 생성하고 어플라이언스(즉, VA 가 관리하는 중인 ESX/ESXi 서버에서 호스팅되는 머신)가 관리하는 가상 머신에 적용된 백업 정책을 다시 적용해야 합니다.

#### *VA(*가상 어플라이언스*)*를 수동으로 업데이트하려면

- 1. Acronis Backup & Recovery 10 관리 서버에서 **VA** 를 제거합니다. 시스템이 관리 서버에 등록되지 않은 경우 이 단계를 건너 뜁니다. VA 를 제거하려면 관리 서버에 연결하고 모든 실제 머신 목록에서 VA 를 마우스 오른쪽 버튼으로 클릭한 다음 **AMS** 에서 머신 삭제를 클릭합니다. 머신이 관리하는 가상 머신에 적용된 정책이 취소됩니다.
- 2. "**Acronis** 라이센스 서버 사용"에서 "라이센스 취소"에 설명된 대로 VA 에 사용된 라이센스를 취소합니다 [\(14](#page-13-0) 페이지 참조).
- 3. ESX/ESXi 서버에서 가상 어플라이언스를 삭제합니다**.** [\(51](#page-50-1) 페이지 참조)
- 4. "**ESX/ESXi** 가상 어플라이언스 설치"에 설명된 대로 새로운 VA 를 설치하고 구성합니다 [\(34](#page-33-0) 페이지 참조).
- 5. [선택 사항] 계속 사용하려면 이전에 VA 에 존재했던 로컬 백업 계획을 다시 생성합니다.
- 6. [선택 사항] 가상 머신이 관리하는 가상 어플라이언스에 직접 적용되었던 *백업* 정책을 다시 적용합니다. VA 업데이트 도중 이 그룹은 자동으로 삭제되고 다시 생성되기 때문에 이러한 머신의 동적 그룹(VA 등록 주소와 같은 이름을 가진 그룹)에도 정책을 다시 적용해야 합니다.

모든 가상 머신 그룹에 적용된 모든 정책은 가상 머신에 자동으로 다시 배포됩니다.

- 7. [선택 사항] VA 가 관리하는 머신을 사용자 정의 고정 그룹에 다시 추가합니다. 머신은 관리 서버에서 제거된 다음 VA 업데이트 도중 다시 추가되기 때문에 고정 그룹에 있는 머신의 구성원 자격이 손실됩니다.
- 8. [선택 사항] **사용자 정의 동적 그룹**의 VA 가 관리하는 머신의 구성원 자격이 다시 구축되는 경우 체크합니다. VA 는 업데이트 도중 관리 서버에서 제거되므로 호스트**/VA** 기준을 사용하는 동적 그룹에 있는 머신의 구성원 자격은 손실됩니다. 해당 그룹에서 머신의 구성원 자격을 다시 구축하려면 업데이트된 VA 를 그룹에 대한 기준으로 지정합니다.

정적 또는 동적 사용자 정의 그룹에 정책을 다시 적용할 필요는 없습니다. 그룹에서 머신의 구성원 자격이 다시 구축되는 즉시 적절한 정책이 가상 머신에 자동으로 다시 배포됩니다.

# <span id="page-37-0"></span>**3** 시험판에서 정품 버전으로 업그레이드

Acronis Backup & Recovery 10 시험판 버전을 설치할 때는 라이센스 서버가 필요하지 않습니다. 설치에 필요한 시험판 키는 Acronis 웹 사이트에서 다운로드할 수 있습니다.

Acronis Backup & Recovery 10 평가판 버전에는 다음과 같은 제한이 있습니다.

■ Universal Restore 기능은 사용할 수 없습니다.

부트 가능한 미디어의 추가 제한사항:

- 디스크 관리 기능은 사용 가능하지만 변경 사항을 확약할 수 있는 방법이 없습니다.
- 디스크 관리 외에 복구 기능만 사용 가능합니다.

시험 버전을 정식 제품으로 업그레이드하기 위해 소프트웨어를 다시 다운로드할 필요는 없으며 시험 기간이 끝나면 제품 GUI 에 표준 라이센스 키를 요구하는 알림 메시지가 표시됩니다.

표준 라이센스 키를 지정하려면 관리 콘솔의 라이센스 변경 창을 사용하거나 설치 프로그램을 실행하고 지시를 따릅니다.

# <span id="page-37-1"></span>**3.1** 라이센스 변경

라이센스를 변경하면, 제품의 다른 버전으로 전환하게 됩니다. 다음 표는 사용 가능한 옵션을 요약한 것입니다.

#### 라이센스 전환 필요한 이유

시험판 > 정품 시험판에서 정품 버전으로 업그레이드

시험판 > 시험판 다른 버전 요구 사항에 가장 적합한 버전 정의

시험판 > 정품 다른 버전 구입한 버전이 시험판 버전과 다름

전환하려는 버전에서 Acronis Deduplication 및 Acronis Universal Restore 가 사용가능하다면, 추가 라이센스를 사용하여 이를 활성화할 수도 있습니다.

Advanced 와 독립 실행형 버전 간 전환은 가능하지 않습니다.

#### **Advanced** 버전의 정품 버전으로 전환하기 전

먼저, 정품 라이센스 키를 Acronis License Server 에 추가(가져오기)했는지 확인합니다.

**Acronis Deduplication** 은 시험판 제품 버전에서 항상 활성화됩니다. 이 기능을 계속 사용하려면 다음 사항을 잊지 마십시오.

- 1. Acronis Deduplication 라이센스 구입
- 2. Acronis Deduplication 라이센스 키를 라이센스 서버로 가져오기
- 3. Acronis Backup & Recovery 10 이(가) 정품으로 업그레이드된 모든 시스템에 하나의 Acronis Deduplication 라이센스를 사용합니다.

나중에 할 수도 있지만 그 때까지는 중복 제거 볼트에 대한 백업은 실패합니다.

## *Advanced* 버전의 라이센스를 변경하려면*:*

- 1. 다음 중 하나를 수행하십시오.
	- 콘솔을 시스템에 연결하고 도움말 > 라이센스 변경을 클릭합니다.
	- 콘솔을 관리 서버에 연결하고 모든 물리적 시스템 또는 라이센스를 변경하려는 시스템을 표시하는 다른 그룹을 탐색하고 시스템을 마우스 오른쪽 버튼으로 클릭한 다음 라이센스 변경을 클릭합니다.
- 2. 다음 중 하나를 수행하십시오.
	- 라이센스 서버를 지정한 다음 전환할 버전을 선택합니다. 이 버전의 Acronis Deduplication 또는 Acronis Universal Restore 라이센스를 라이센스 서버에서 사용할 수 있는 경우 이러한 각 라이센스를 사용할지 여부를 지정합니다.
	- 시험판 라이센스 키를 입력합니다.

여러 시스템의 라이센스를 변경하려면 원격 설치 기능을 사용하는 것이 좋습니다. 자세한 내용은 설치 안내서의 "원격 설치(Windows) [\(20](#page-19-2) 페이지 참조)" 섹션을 참조하십시오.

# <span id="page-38-0"></span>**3.2 Windows** 구성 요소 업그레이드

정품 버전으로 업그레이드하기 전에 Acronis Backup & Recovery 10 Advanced Server Virtual Edition 의 라이센스 키를 Acronis License Server 로 가져와야 합니다. Acronis Backup & Recovery 10 Deduplication 을 사용하려면 이 기능에 대한 라이센스 키도 가져옵니다.

#### 정품 버전으로 업그레이드하려면

- 1. 라이센스 키를 라이센스 서버로 가져와야 합니다.
- 2. 설치 프로그램을 시작합니다.
- 3. 다음 **Acronis License Server** 의 라이센스 사용을 클릭한 다음 라이센스 서버의 이름 또는 IP 주소를 지정합니다.
- 4. 다음 옵션 중 하나를 선택합니다.
	- 정품 버전으로 업그레이드하고 구성 요소를 추가하거나 제거하려면(예: Acronis Backup & Recovery 10 Deduplication 을 설치하려면) 설치를 계속 진행합니다를 클릭합니다.

주의*:* 시험판 버전에서는 중복 제거 기능이 활성화되어 있습니다*.* 정품 버전에서 계속 사용하려면 *Acronis Backup & Recovery 10 Deduplication*을 설치해야 합니다*.* 이는 별도의 라이센스 키를 필요로 합니다*.*

 구성 요소를 추가하거나 제거하지 않고 정품 버전으로 업그레이드하려면 새 라이센스 키를 적용하고 설치를 종료합니다를 클릭합니다.

설치된 구성 요소가 이제 정품 버전으로 업그레이드됩니다.

5. 첫 번째 옵션을 선택한 경우 구성 요소 추가나 제거를 진행합니다. 두 번째 옵션을 선택한 경우 닫기를 클릭하여 설치 프로그램을 종료합니다.

# <span id="page-38-1"></span>**3.3 Linux** 구성 요소 업그레이드

정품 버전으로 업그레이드하기 전에 제품 라이센스 키를 Acronis License Server 로 가져와야 합니다. Acronis Backup & Recovery 10 Deduplication 을 사용하려면 이 기능에 대한 라이센스 키도 가져옵니다.

정품 버전의 라이센스 키는 시험판 라이센스 키와 같은 제품 버전이어야 합니다.

### 정품 버전으로 업그레이드하려면

- 1. 제품 라이센스 키를 라이센스 서버로 가져와야 합니다.
- 2. 설치 파일을 실행합니다.
	- Acronis Backup & Recovery 10 Agent for Linux: **AcronisAgentLinux.i686**
	- Acronis 부트 가능한 미디어 제작기: **AcronisBootableComponentsMediaBuilder.i686**
- 3. 라이센스 서버의 이름 또는 IP 주소를 지정합니다.
- 4. 업그레이드를 계속합니다.

#### **Acronis Backup & Recovery 10 Deduplication** 설치

시험판 버전에서는 중복 제거 기능이 활성화되어 있습니다. 정품 버전에서 계속 사용하려면 Linux 용 에이전트를 업그레이드한 후에 Acronis Backup & Recovery 10 Deduplication 을 설치해야 합니다. 이는 별도의 라이센스 키를 필요로 합니다.

### *Acronis Backup & Recovery 10* 중복 제거를 설치하려면

- 1. Acronis Backup & Recovery 10 Deduplication 의 라이센스 키를 라이센스 서버로 가져와야 합니다.
- 2. 설치 파일을 실행합니다. **AcronisDeduplication.i686**
- 3. 라이센스 서버의 이름 또는 IP 주소를 지정합니다.
- <span id="page-39-0"></span>4. 설치를 계속 진행합니다.

# **3.4 ESX/ESXi** 용 에이전트 업그레이드

정품 버전으로 업그레이드하기 전에 Acronis Backup & Recovery 10 Advanced Server Virtual Edition 의 라이센스 키를 Acronis License Server 로 가져와야 합니다. Acronis Backup & Recovery 10 Deduplication 을 사용하려면 이 기능에 대한 라이센스 키도 가져옵니다.

#### 정품 버전으로 업그레이드하려면

- 1. 라이센스 키를 라이센스 서버로 가져와야 합니다.
- 2. ESX/ESXi Virtual Appliance 의 라이센싱에서 라이센스 제공을 클릭합니다.
- 3. 다음 **Acronis License Server** 의 라이센스 사용을 클릭한 다음 라이센스 서버의 이름 또는 IP 주소를 지정합니다.
- 4. 중복 제거 기능을 활성화하려면 중복 제거 활성화 확인란을 선택합니다.

# <span id="page-40-0"></span>**4 Acronis Backup & Recovery 10** 의 **Advanced** 버전으로 업그레이드

이 섹션에서는 다음 Acronis True Image Echo 버전을 업그레이드하는 방법에 대해 설명합니다.

- **■** Acronis True Image Echo Enterprise Server 에서 Acronis Backup & Recovery 10 Advanced **Server** 로
- **E** Acronis True Image Echo Workstation 에서 Acronis Backup & Recovery 10 Advanced **Workstation** 으로
- **Acronis True Image Echo Virtual Edition 에서 Acronis Backup & Recovery 10 Advanced Server Virtual Edition** 으로
- **■** Acronis True Image for Microsoft Windows Small Business Server 에서 Acronis Backup & **Recovery 10 Advanced Server SBS Edition** 으로

Acronis Backup & Recovery 10 의 Advanced 버전에는 Echo 에이전트 및 로컬 버전을 업그레이드하기 전에 설치해야 하는 Acronis License Server 가 포함됩니다..

Acronis Backup & Recovery 10 의 Advanced 버전에는 로컬 버전이 제공되지 않습니다. Acronis True Image Echo 로컬 버전이 Acronis Backup & Recovery 10 에이전트로 업그레이드됩니다. 그런 다음 로컬 관리가 필요한 시스템에 Acronis Backup & Recovery 10 Management Console 을 설치할 수 있습니다.

# <span id="page-40-1"></span>**4.1** 업그레이드하기 전에

### 준비

하나 이상의 머신에서 업그레이드를 진행하기 전에 다음 사항을 확인하십시오.

- Acronis License Server 에는 Acronis True Image Echo 버전에 해당하는 수만큼 라이센스 키가 포함되어 있습니다.
- 사용자는 각 머신에 대해 Acronis Backup & Recovery 10 의 라이센스 키를 업그레이드할 수 있습니다. 라이센스 서버를 설치 또는 업그레이드한 후 이러한 키를 가져옵니다.

# 업그레이드 순서

다음 순서로 업그레이드를 수행하는 것이 권장됩니다.

- 1. Acronis License Server 를 설치 또는 업그레이드합니다. "Acronis License Server 설치 또는 업그레이드 [\(42](#page-41-0) 페이지 참조)"를 참조하십시오.
- 2. Acronis Backup & Recovery 10 Management Console 을 설치합니다. "Acronis Backup & Recovery 10 Management Console 설치 [\(42](#page-41-1) 페이지 참조)"를 참조하십시오.
- 3. Acronis Backup & Recovery 10 Management Server 를 설치하고 Acronis Group Server 의 그룹 작업을 관리 서버의 백업 정책으로 전환합니다. "Acronis Group Server 를 Acronis Backup & Recovery 10 Management Server 로 업그레이드 [\(43](#page-42-0) 페이지 참조)"를 참조하십시오.
- 4. Acronis Backup & Recovery 10 Storage Node 를 설치하고 Acronis Backup Server 의 백업 위치를 저장소 노드의 중앙 집중식 볼트로 전환합니다. "Acronis Backup Server 를

Acronis Backup & Recovery 10 Storage Node 로 업그레이드 [\(44](#page-43-0) 페이지 참조)"를 참조하십시오.

5. Acronis True Image Echo 에이전트 및 로컬 버전을 업그레이드하고 로컬 작업과 백업 위치를 가져옵니다. "Acronis True Image Echo 에이전트 및 로컬 버전 업그레이드 [\(45](#page-44-0) 페이지 참조)"를 참조하십시오.

# <span id="page-41-0"></span>**4.2 Acronis License Server** 설치 또는 업그레이드

이전 버전의 라이센스 서버가 이미 설치되어 있는 경우 동일한 시스템에 새 라이센스 서버를 설치하여 업그레이드하십시오. 이 경우 이전의 라이센스 키가 업그레이드된 라이센스 서버에 배치됩니다. 이전에 라이센스 서버를 사용한 적이 없는 경우 구버전 라이센스 키와 업그레이드 라이센스 키를 모두 새로 설치한 라이센스 서버로 가져옵니다.

### 라이센스 서버를 설치 또는 업그레이드하려면

- 1. Acronis Backup & Recovery 10 설치 파일을 실행합니다.
- 2. **Acronis License Server** 설치를 클릭하고 화면에 나타나는 지침을 따릅니다.
- 3. Acronis Backup & Recovery 10 에 대한 업그레이드 라이센스 키를 가져옵니다.
- 4. 이전에 라이센스 서버를 사용한 적이 없는 경우 구버전 라이센스 키를 가져옵니다.

### 결과**:**

■ 라이센스 서버에 이전 라이센스 키와 새로 가져온 업그레이드 라이센스 키가 포함됩니다.

# <span id="page-41-1"></span>**4.3 Acronis Backup & Recovery 10 Management Console** 설치

Acronis True Image Echo Management Console 을 설치한 동일한 머신이나 다른 머신에 Acronis Backup & Recovery 10 Management Console 을 설치할 수 있습니다. 각각의 경우 Acronis True Image Echo Management Console 과 Acronis True Image Echo 구성 요소가 인프라에 존재하는 경우 계속해서 사용할 수 있습니다.

#### *Acronis Backup & Recovery 10 Management Console* 을 설치하려면

- 1. Acronis Backup & Recovery 10 설치 파일을 실행합니다.
- 2. 구성 요소 목록에서 관리 콘솔 확인란을 선택합니다.
- 3. 화면에 나타나는 지침을 따릅니다.

#### 결과**:**

- Acronis Backup & Recovery 10 Management Console 이 설치됩니다.
- Acronis True Image Echo 구성 요소와 함께 Acronis True Image Echo Management Console 을 계속해서 사용할 수 있습니다.

# <span id="page-42-0"></span>**4.4 Acronis Group Server** 를 **Acronis Backup & Recovery 10 Management Server** 로 업그레이드

Acronis Backup & Recovery 10 Management Server 를 Acronis Group Server 가 설치된 동일한 머신이나 다른 머신에 설치할 수 있습니다.

관리 서버와 그룹 서버는 서로 독립적인 서버입니다. 그룹 서버를 사용하지 않을 경우 관리 서버를 설치하기 전을 포함하여 언제든지 제거할 수 있습니다. 그렇지 않고 인프라에 Acronis True Image Echo 구성 요소가 존재하는 경우 해당 구성 요소와 함께 그룹 서버를 계속해서 사용할 수 있습니다.

설치 제거중이나 관리 서버를 제거한 후에 그룹 서버의 그룹 작업을 관리 서버의 백업 정책으로 변환할 수 있습니다. 그룹 서버를 제거한 후에도 그룹 작업을 변환할 수 있습니다.

주의*:Acronis Backup Server* 에 데이터를 백업하거나 저장된 아카이브의 유효성을 확인하는 작업은 관리 서버로 가져올 수 없습니다*.*

### 관리 서버를 설치하려면

- 1. Acronis Backup & Recovery 10 설치 파일을 실행합니다.
- 2. 설치할 구성 요소 목록에서 관리 서버 확인란을 선택합니다. 그룹 작업을 변환해야 하는 경우 **Upgrade Tool** 설치를 선택합니다.
- 3. 설치 도중 그룹 작업을 변환하려면 그룹 작업을 백업 정책으로 변환합니다 확인란을 선택합니다. 또는 나중에 언제든지 작업을 변환할수 있습니다. 자세한 내용은 이 섹션 뒷부분의 "업그레이드 도구로 그룹 작업 변환" 을 참고하십시오.
- 4. 화면에 나타나는 지침을 따릅니다.

### 업그레이드 도구로 그룹 작업 변환

#### 그룹 서버의 그룹 작업을 변환하려면

- 1. 관리 서버가 설치된 머신에 관리자 그룹 구성원으로 로그온합니다.
- 2. 현재 폴더를 업그레이드 도구가 설치된 폴더로 변경합니다. 기본 설정은 다음과 같습니다. **C:\Program Files\Acronis\UpgradeTool** Acronis Backup & Recovery 10 이 기본 폴더 이외의 폴더에 설치된 경우 경로를 변경하십시오.
- 3. 그룹 서버와 관리 서버가 동일한 머신에 설치된 경우 다음 명령을 실행합니다(대문자 주의).

#### **cscript UpgradeTool.vbs GS** [**-r**]

(선택적인 매개변수 **-r** 은 아래에 설명되어 있습니다) 그렇지 않으면 다음 명령을 실행합니다.

**cscript UpgradeTool.vbs GS** *MachineName* **-u** *UserName* [**-p** *Password*] [**-r**]

매개변수 설명:

*MachineName*

그룹 서버가 설치된 머신의 이름 또는 IP 주소를 지정합니다.

**-u** *UserName*

*MachineName* 머신에서 관리자 그룹 구성원의 사용자 이름을 지정합니다.

#### **-p** *Password*

*UserName* 사용자의 비밀번호를 지정합니다. 이 매개변수를 건너뛰면 업그레이드 도구가 비밀번호를 지정하라는 메시지를 표시합니다.

**-r**

머신의 작업을 업그레이드할 경우에만 유효합니다. "Acronis True Image Echo 에이전트 및 로컬 버전 업그레이드 [\(45](#page-44-0) 페이지 참조)"를 참조하십시오. 이 매개변수는 로컬 백업 계획의 전환을 금지하기 때문에 머신의 그룹 작업이 중앙 집중식 백업 계획으로 업그레이드됩니다. 이 매개변수가 지정되면 머신의 그룹 작업 업그레이드 결과, 머신을 관리 서버에 등록한 후 로컬 백업 계획이 로컬 상태로 남게 됩니다. 그렇지 않으면 관리 서버가 해당 계획을 중앙 집중식 백업 계획으로 전환하고 이러한 중앙 집중식 계획과 그룹 작업 업그레이드를 통한 정책 간에 통신을 설정합니다.

### 결과**:**

- 가져온 그룹 작업이 관리 서버의 백업 정책으로 설정되고 **백업 정책** 보기에 나타납니다.
- (머신에서 작업을 업그레이드하고 **-r** 매개변수를 지정하지 않은 경우) 처음 그룹 작업이 적용된 머신을 관리 서버에 등록하면 해당하는 백업 정책이 이 머신에 적용됩니다.

# <span id="page-43-0"></span>**4.5 Acronis Backup Server** 를 **Acronis Backup & Recovery 10 Storage Node** 로 업그레이드

Acronis Backup & Recovery 10 Storage Node 는 Acronis Backup Server 가 설치된 동일한 머신이나 다른 머신에 설치할 수 있습니다.

저장소 노드의 중앙 집중식 볼트로 백업 서버의 위치를 가져오려면 백업 서버와 같은 머신에 저장소 노드를 설치해야 합니다.

백업 서버의 위치를 중앙 집중식 볼트로 가져오기하면 해당 서버에 저장된 Acronis True Image Echo 아카이브에 보다 신속하게 액세스할 수 있습니다. 이러한 볼트에는 Acronis Backup & Recovery 10 아카이브를 생성할 수 없습니다.

#### *Acronis Backup & Recovery 10 Storage Node* 를 설치하려면

- 1. Acronis Backup & Recovery 10 설치 파일을 실행합니다.
- 2. 설치할 구성 요소 목록에서 스토리지 노드 확인란을 선택합니다.
- 3. 백업 서버의 위치를 가져오려면 **Upgrade Tool** 확인란을 선택합니다.
- 4. 화면에 나타나는 지침을 따릅니다.

# 백업 서버의 위치를 가져오려면

- 1. 스토리지 노드가 설치된 머신에 관리자 그룹 구성원으로 로그온합니다.
- 2. 현재 폴더를 업그레이드 도구가 설치된 폴더로 변경합니다. 기본 설정은 다음과 같습니다. **C:\Program Files\Acronis\UpgradeTool** Acronis Backup & Recovery 10 이 기본 폴더 이외의 폴더에 설치된 경우 경로를 변경하십시오.
- 3. 다음 명령을 실행합니다. cscript UpgradeTool.vbs BS

#### 결과**:**

- 백업 서버의 백업 위치가 스토리지 노드의 중앙 집중식 볼트가 됩니다.
- 저장소 노드가 관리 서버에 등록된 경우 중앙 집중식 볼트가 볼트 보기의 관리 서버에 나타납니다.
- 각각의 중앙 집중식 볼트의 이름은 백업 위치의 폴더에 따라 지정됩니다.
- 각 중앙 집중식 볼트에는 해당하는 백업 위치에 현재 존재하는 모든 아카이브가 표시됩니다.

#### 백업 서버와 스토리지 노드를 함께 사용

백업 서버와 저장소 노드가 같은 머신에 설치되어 있고 작동 가능하며, 저장소 노드의 중앙 집중식 볼트로서 백업 서버의 위치를 가져왔다고 가정해 보겠습니다. 이 경우:

- 백업 서버가 종전과 같이 계속해서 작동합니다. Acronis True Image Echo 구성 요소가 해당 위치의 데이터를 백업 및 복구할 수 있지만 백업 서버가 할당량 및 시간 제한에 따라 위치를 정리합니다.
- 스토리지 노드가 읽기 전용 모드로 해당 중앙 집중식 볼트에 액세스합니다. 볼트의 내용을 보고 아카이브에서 데이터를 복구할 수 있지만 해당 볼트에서 아카이브를 삭제할 수는 없습니다.

머신을 다시 시작하거나 서비스를 수동으로 다시 시작할 때에는 백업 서버 서비스가 스토리지 노드 서비스 전에 시작되는지 확인하십시오. 그렇지 않으면 백업 서버가 작동하지 않을 수도 있습니다.

서비스를 시작하는 올바른 순서를 지키기 위해서는 해당하는 Microsoft 도움말 및 지원 기사<http://support.microsoft.com/kb/193888> 에 설명된 대로 저장소 노드 서비스를 백업 서버 서비스에 종속되도록 만들 수 있습니다.

# <span id="page-44-0"></span>**4.6 Acronis True Image Echo** 에이전트 및 로컬 버전 업그레이드

## 에이전트 설치

Acronis True Image Echo 에이전트 및 로컬 버전을 업그레이드하려면 이전 에이전트와 로컬 버전이 설치된 머신에 Acronis Backup & Recovery 10 에이전트를 설치합니다.

#### **Windows:**

- 1. Acronis Backup & Recovery 10 설치 파일을 실행합니다.
- 2. Acronis License Server 의 이름 또는 IP 주소를 지정합니다.
- 3. 구성 요소 목록에서 설치할 구성 요소를 선택합니다. 해당 머신에 로컬 관리가 필요한 경우, 에이전트와 함께 Acronis Backup & Recovery 10 Management Console 을 설치하려면 선택합니다. 이전 작업을 업그레이드하려면 업그레이드 도구 확인란을 선택하십시오.
- 4. 현재 설치된 에이전트 또는 로컬 버전의 삭제를 확인합니다. 설치 시 이전 작업을 함께 업그레이드하려면 기존 작업 가져오기 확인란을 선택합니다. 또는 나중에 언제든지 작업을 업그레이드할 수 있습니다. 자세한 내용은 본 섹션 뒷부분의 "작업 업그레이드"를 참조하십시오.

5. 화면에 나타나는 지침을 따릅니다. 자세한 내용은 "로컬 설치(Windows) [\(17](#page-16-1) 페이지 참조)"를 참조하십시오.

로컬 설치 대신 Acronis Backup & Recovery 10 에이전트를 원격으로 또는 그룹 정책을 사용하여 설치할 수 있습니다. 자세한 내용은 "원격 설치(Windows) [\(20](#page-19-2) 페이지 참조)" 및 "그룹 정책을 사용하여 구성 요소 설치 [\(26](#page-25-0) 페이지 참조)"를 참조하십시오.

주의*:* 콘솔의 원격 설치 기능을 사용하여 *Acronis True Image Echo* 에이전트를 업그레이드하려면 작업 머신에 *Acronis True Image Echo* 또는 *Acronis Backup & Recovery 10* 에이전트도 있어야 합니다*.*  그렇지 않으면 라이센스 서버에 하나 이상의 정식*(*업그레이드가 아닌*)* 라이센스가 있어야 합니다*(*즉*,* 남는 라이센스가 있어야 함*). Acronis True Image Echo* 또는 *Acronis Backup & Recovery 10* 의 모든 버전에 대한 라이센스가 사용 가능합니다*.* 업그레이드 후에도 라이센스를 계속 사용할 수 있습니다*.*

#### **Linux:**

- 1. Acronis Backup & Recovery 10 Agent for Linux 및 업그레이드 도구를 "설치 절차 [\(29](#page-28-2) 페이지 참조)"에 설명된 대로 설치합니다.
- 2. 머신에 로컬 관리가 필요한 경우 Acronis Backup & Recovery 10 Management Console 을 설치합니다.

#### 결과**:**

 Acronis True Image Echo 에이전트 및 로컬 버전이 Acronis Backup & Recovery 10 구성 요소로 대체됩니다.

#### 작업 업그레이드

이전 백업 작업과 유효성 검사 작업을 Acronis Backup & Recovery 10 으로 가져와야 할 수 있습니다. 이러한 작업을 가져오지 않으면 더 이상 실행할 수 없습니다.

주의*:*데이터를 *Acronis Backup Server* 에 백업하거나 여기에 저장된 아카이브의 유효성을 검사하는 작업은 *Acronis Backup & Recovery 10* 에 가져올 수 없습니다*.*

에이전트 설치 시 이전 작업을 가져오거나(이 섹션의 앞부분에 나온 설치 지침 참조) 나중에 Acronis Backup & Recovery 10 업그레이드 도구을 사용하여 업그레이드할 수 있습니다. 이 명령줄 유틸리티는 UpgradeTool 하위 디렉토리의 Acronis Backup & Recovery 10 설치 디렉토리에 있습니다.

#### **Windows:**

- 1. 현재 폴더가 업그레이드 도구가 설치된 폴더로 변경됩니다. 기본 설정은 다음과 같습니다. **C:\Program Files\Acronis\UpgradeTool** Acronis Backup & Recovery 10 이 기본 폴더 이외의 폴더에 설치된 경우 경로를 변경하십시오.
- 2. 다음 명령을 실행합니다(대문자 주의).

cscript UpgradeTool.vbs Agent

#### **Linux:**

- 1. 현재 디렉토리를 다음과 같이 변경합니다. **/usr/lib/Acronis/UpgradeTool**
- 2. 다음 명령을 실행합니다. UpgradeTool.sh Agent

#### 결과**:**

- Acronis True Image Echo 에 있었던 작업이 Acronis Backup & Recovery 10 작업으로 변환되고 백업 계획 및 작업 보기에 나타납니다.
- 각각의 백업 작업 일정, 백업할 항목 및 백업 대상은 이전과 동일하지만, 향후 백업을 수행하기 위해 새로운 아카이브가 생성됩니다.
- 각 백업 작업은 백업 계획의 일부입니다. 백업 계획을 편집하여 작업의 일정이나 다른 매개변수를 변경할 수 있습니다.
- 작업의 로그 기록은 가져오지 않습니다.

# 이전 옵션 가져오기

업그레이드 도구를 사용하면 Acronis True Image Echo 의 기본 백업 옵션, 기본 복구 옵션, 알림 옵션 및 이벤트 추적 옵션의 설정을 Acronis Backup & Recovery 10 의 기본 백업 및 복원 옵션으로 가져올 수 있습니다.

이전 옵션을 가져오려면(Windows 및 Linux 에서):

- 1. 현재 폴더(디렉토리)를 업그레이드 도구가 설치된 위치로 변경합니다.
- 2. Windows 에서 다음 명령을 실행합니다.

cscript UpgradeTool.vbs Options

Linux 에서 다음 명령을 실행합니다.

./UpgradeTool.sh Options

이전 옵션은 다음과 같이 가져오기됩니다.

- 알림은 기본 백업 옵션 및 기본 복구 옵션 모두에서 알림 으로 가져오기됩니다.
- 이벤트 추적은 기본 백업 옵션 및 기본 복구 옵션 둘 모두에서 이벤트 추적으로 가져오기됩니다.
- 아카이브 분할은 백업 분할로 가져오기됩니다.
- 미디어 구성 요소에서 **Acronis One-Click Restore** 을 미디어에 배치 확인란만 선택되어 있으면 **Acronis** 부트가능한 에이전트 및 원 클릭 복원으로 가져오기됩니다.
- 생성 완료 시 백업 아카이브의 유효성 검사는 기본 백업 옵션 또는 기본 복구 옵션의 추가 설정으로부터 가져오기되지 않습니다**.**
- 기본 복구 옵션에서는 복원에서 제외할 파일, 모드를 덮어쓰는 파일 및 전체 경로를 복원하지 않고 파일 및 폴더 복원(추가 설정에서)은 가져오기되지 않습니다*.*
- 기타 옵션은 기본 백업 옵션 및 기본 복구 옵션의 해당하는 옵션으로 가져오기됩니다.

#### **Acronis True Image Echo**로 생성된 백업 아카이브 사용

Acronis Backup & Recovery 10(으)로 업그레이드하면 Acronis True Image Echo 로 생성된 백업에서 데이터를 복구할 수 있는 기능이 제공됩니다.

이러한 백업에 보다 쉽게 액세스하기 위해 백업이 저장되는 개인용 볼트를 생성할 수 있습니다. 개인 볼트를 생성하는 방법에 대한 자세한 내용은 사용자 가이드에서 "개인 볼트 작업" 섹션을 참조하십시오.

개인용 볼트에는 Acronis True Image Echo 아카이브와 Acronis Backup & Recovery 10 아카이브가 모두 저장될 수 있습니다. 이 볼트를 새 백업 계획에 대한 대상으로 지정할 수 있습니다.

# <span id="page-47-0"></span>**4.6.1** 작업 가져오기

Acronis True Image Echo 에서 작업 전체를 가져오는 대신 특정 백업이나 유효성 검사 작업을 가져올 수 있는 업그레이드 도구를 사용할 수 있습니다.

주의*: Acronis Backup Server* 에 데이터를 백업하거나 여기에 저장된 아카이브의 유효성을 검사하는 작업은 가져올 수없습니다*.*

Acronis True Image Echo 는 각 작업을 .tis 파일로 저장합니다. 기본적으로 이러한 파일은 폴더 **C:\Documents and Settings\All Users\Application Data\Acronis\TrueImage\Scripts**(Windows 에서) 또는 디렉토리 **/etc/Acronis/TrueImage/Scripts**(Linux 에서)에 있습니다.

.tis 파일의 이름은 6AED5F49-7EED-4E3E-939E-19360A44137F.tib.tis 같은 UUID(Universally Unique Identifier)입니다. 각 파일의 형식은 XML 입니다. 파일의 **<display>** 태그는 작업 목록에 나타나는 대로 작업 이름을 지정합니다.

# 작업을 가져오려면

- 1. 가져오려는 작업의 이름을 결정합니다. 예를 들어, **<display>** 태그의 내용을 검토합니다.
- 2. 현재 폴더를 업그레이드 도구가 설치된 위치로 변경합니다.
- 3. 작업의 파일 이름을 지정하여 다음 명령을 실행합니다.

#### **U** Windows:

cscript UpgradeTool.vbs Script -f "C:\Documents and Settings\All Users\Application Data\Acronis\TrueImage\Scripts\6AED5F49-7EED-4E3E-939E-19360A44137F.tib.tis"

 $\blacksquare$  Linux:

./UpgradeTool.sh Script -f /etc/Acronis/TrueImage/Scripts/6AED5F49-7EED-4E3E-939E-19360A44137F.tib.tis"

결과적으로 작업은 Acronis Backup & Recovery 10 작업으로 가져오기되며 백업 계획의 일부가 됩니다.

# <span id="page-48-0"></span>**5 Acronis Backup & Recovery 10** 의 **Advanced** 버전 제거

라이센스를 사용하는 구성요소를 제거하면 Acronis 라이센스 서버는 머신에서 라이센스를 취소합니다. 설치 제거하는 동안 라이센스 서버를 이용할 수 없는 경우 나중에 라이센스를 수동으로 취소할 [\(14](#page-13-0) 페이지 참조) 수 있습니다.

# <span id="page-48-1"></span>**5.1 Windows** 에서 로컬 설치 제거

#### **Acronis Backup & Recovery 10** 구성요소 설치 제거

중요*: Acronis Backup & Recovery 10* 구성요소를 제거하기 위해 *Windows* 의 프로그램 추가*/*삭제 도구를 사용하지 마십시오*.*

### *Acronis Backup & Recovery 10* 의 모든 구성 요소를 제거하려면

- 1. 시작 -> 모든 프로그램 -> **Acronis** -> **Acronis Backup & Recovery 10** 제거를 클릭합니다.
- 2. 관련 정보를 삭제하려면(이 주제 뒷부분 참조), 제품 로그**,** 작업**,** 볼트 및 구성 설정 제거 확인란을 선택합니다.
- 3. 제거를 클릭합니다.

#### *Acronis Backup & Recovery 10* 의 개별 구성요소 또는 기능을 제거하려면

- 1. Acronis Backup & Recovery 10 설치 프로그램을 시작합니다.
- 2. **Acronis Backup & Recovery 10** 설치를 클릭합니다.
- 3. Acronis 라이센스 서버가 있어야 합니다. 그렇지 않으면 진행할 수 없습니다. 라이센스를 사용하는 구성요소를 제거하는 경우 Acronis License Server 는 머신에서 라이센스를 취소합니다.
- 4. 수정을 클릭합니다.
- 5. 제거할 기능 또는 구성요소의 이름 옆에 있는 확인란을 선택 취소합니다.
- 6. 관련 정보를 삭제하려면(이 섹션 뒷부분 참조), 제품 로그**,** 작업**,** 볼트 및 구성 설정 제거 확인란을 선택합니다.

#### 관련 정보 삭제

나중에 구성요소를 다시 설치할 계획인 경우 관련 정보를 유지할 수 있습니다.

그렇지 않고 이 정보를 삭제하려는 경우 제품 로그**,** 작업**,** 볼트 및 구성 설정 제거 확인란을 선택합니다**.** 결과적으로 다음 정보가 삭제됩니다:

- Acronis Backup & Recovery 10 Agent for Windows 를 제거하는 경우: 로그와 에이전트의 작업
- Acronis Backup & Recovery 10 Management Server 를 제거하는 경우: 정책 구성, 작업 로그와 통계를 저장하는 관리 서버 데이터베이스
- Acronis Backup & Recovery 10 Storage Node 를 제거하는 경우: 스토리지 노드의 로그와 작업

### **Acronis License Server** 제거

Acronis License Server 는 다른 Acronis 제품에서 사용될 수 있으므로 Acronis Backup & Recovery 10 과는 별도로 제거해야 합니다.

#### *Acronis License Server* 를 제거하려면

- 1. Acronis Backup & Recovery 10 설치 프로그램을 시작합니다.
- 2. **Acronis License Server** 복구**/**제거를 클릭합니다.
- <span id="page-49-0"></span>3. 제거를 클릭합니다.

# **5.2 Windows** 에서 자동 설치 제거

자동 모드에서 Acronis Backup & Recovery 10 의 기능 또는 구성요소를 제거하려면 **msiexec**  유틸리티를 실행해야 합니다. 이 유틸리티는 해당 설치 패키지(.msi file)를 사용합니다.

라이센스를 사용하는 구성요소를 제거하는 경우 Acronis License Server 는 라이센스를 취소합니다. 단, 라이센스 서버를 사용할 수 있어야 합니다.

#### 구성요소나 기능을 제거하려면

- 1. 해당 설치 패키지를 폴더나 네트워크 공유로 추출합니다.
- 2. 다음 명령(여기에서 설치 패키지는 \\myserver\share 네트워크 공유에 저장된 AcronisAgentWindows.msi 로 가정됩니다): msiexec /uninstall \\myserver\share\AcronisAgentWindows.msi /qb

### 에이전트 제거

Acronis Backup & Recovery 10 Agent for Windows 를 제거하는 경우 먼저 그 기능과 에이전트 자체를 제거할 것을 권장합니다.

예를 들어 에이전트가 트레이 모니터와 **Universal Restore** 기능과 함께 설치된 경우 다음 순서로 제거 명령을 실행합니다.

msiexec /uninstall \\myserver\share\AcronisTrayMonitor.msi /qb msiexec /uninstall \\myserver\share\AcronisUniversalRestore.msi /qb msiexec /uninstall \\myserver\share\AcronisAgentWindows.msi /qb

### 라이센스 서버 제거

Acronis License Server 를 제거해야 하는 경우 이를 이용하는 모든 에이전트를 제거한 후 서버를 제거해야 합니다. 라이센스 서버는 다른 Acronis 제품에 의해서도 사용될 수 있다는 점을 유의하시기 바랍니다.

라이센스 서버를 제거하려면 다음 명령을 실행합니다(필요한 경우 경로 변경):

<span id="page-49-1"></span>msiexec /uninstall \\myserver\share\AcronisLicenseServer.msi /qb

# **5.3 Linux** 에서 제거

#### *Acronis Backup & Recovery 10* 의 모든 구성 요소를 제거하려면

루트 사용자로 다음을 수행합니다.

1. Acronis Backup & Recovery 10 중복 제거가 설치된 경우 다음 명령을 실행합니다.

- # cd /usr/lib/Acronis/BackupAndRecoveryDeduplication/uninstall # ./uninstall
- 2. 다른 Acronis Backup & Recovery 10 구성 요소를 제거하려면 다음 명령을 실행합니다.
	- # cd /usr/lib/Acronis/BackupAndRecovery/uninstall
	- # ./uninstall # cd /usr/lib/Acronis/BootableComponents/uninstall
	- # ./uninstall
	- # cd /usr/lib/Acronis/BackupAndRecoveryConsole/uninstall
	- # ./uninstall
	- # cd /usr/lib/Acronis/UpgradeTool/uninstall # ./uninstall
- 3. SnapAPI 모듈 원본을 삭제하려면 다음 명령을 실행합니다. # rm -rf /usr/src/snapapi\*

자동 모드에서 모든 구성 요소를 제거하려면 **./uninstall** 명령을 **-a** 옵션과 함께 실행합니다.

# <span id="page-50-0"></span>**5.4 Acronis Secure Zone** 삭제

Acronis Backup & Recovery 10 제거는 Acronis Secure Zone 와 그 내용에 영향을 미치지 않습니다. 여전히 부팅 가능한 미디어로 부팅 시 Acronis Secure Zone 에서 데이터를 복원할 수 있습니다.

Acronis Secure Zone 을 삭제해야 하는 경우 운영 체제 또는 부팅 가능한 미디어에서 다음 단계를 수행합니다(에이전트 제거 전).

# *Acronis Secure Zone* 을 삭제하려면*:*

- 1. **Acronis Secure Zone** 작업 표시줄(작업 및 도구 창)에서 삭제를 선택합니다.
- 2. **Acronis Secure Zone** 삭제 창에서 영역으로부터 확보된 공간을 추가할 볼륨을 선택한 다음 확인을 클릭합니다.

여러 볼륨을 선택하는 경우 각 파티션의 크기에 비례하여 공간이 분배됩니다. 볼륨을 선택하지 않을 경우 확보된 공간은 할당이 취소됩니다.

확인을 클릭하고 나면 Acronis Backup & Recovery 10 이 영역을 삭제하기 시작합니다.

# <span id="page-50-1"></span>**5.5 ESX/ESXi Virtual Appliance** 삭제

*Acronis Backup & Recovery 10 Management Server* 는 *ESX* 또는 *ESXi* 서버에서 *Agent for ESX/ESXi* 를 제거할 수 있는 쉬운 방법을 제공합니다*.* 일반적으로 이 섹션 뒷 부분에 설명된 절차 방법을 더 선호할 수도 있습니다*.*  관리 서버에 콘솔을 연결합니다*.* 탐색 트리에서 가상 머신을 마우스 오른쪽 버튼으로 클릭한 후 *ESX* 에이전트 제거를 클릭합니다*.* 자세한 내용은 컨텍스트 도움말을 참조하십시오*.*

다음과 같은 경우에 Agent for ESX/ESXi Virtual Appliance 를 수동으로 삭제해야 할 수도 있습니다:

- 관리 서버에 VA 가 등록되지 않은 경우
- vCenter Server 또는 vCenter Server 통합이 활성화되지 않습니다.
- VA 가 손상되었습니다.

### *Agent for ESX/ESXi Virtual Appliance(VA)*를 수동으로 제거하려면*:*

- 1. VMware Infrastructure/vSphere 클라이언트를 시작하여 ESX/ESXi 호스트 또는 vCenter 서버에 로그온합니다.
- 2. VA 의 전원을 끕니다.
- 3. VA 를 마우스 오른쪽 클릭하여 설정 편집을 선택합니다.
- 4. VA 에 하드 디스크가 4 개만 있는지 확인합니다. 하드 디스크가 4 개 이상인 경우 일부 게스트 시스템 볼륨이 VA 에서 마운트 되지 않은 것을 뜻합니다. VA 의 기본 디스크는 1-4 로 번호가 지정되며 5 GB 또는 1 MB 크기를 갖습니다. 비 기본 디스크 마운트 해제 방법은 다음과 같습니다. a. 해당 디스크를 선택하고 제거를 클릭합니다
	- b. 가상 머신에서 제거 옵션이 선택되어 있는지 확인합니다.

두 번째 옵션을 선택하지 않도록 확인 *-* 가상 머신에서 제거 및 디스크에서 파일 삭제*.*  선택한 경우에는 디스크가 *VA* 뿐 아니라 소스 가상 머신에서도 제거됩니다*.*

- c. 모든 비-기본 디스크에 대해 단계 "a" 와 "b"를 반복합니다.
- d. 확인을 클릭하여 삭제를 확인합니다.
- 5. VA 를 마우스 오른쪽 버튼으로 클릭한 후 디스크에서 삭제를 선택합니다.
- 6. 관리 서버에서 VA 를 제거합니다. 어플라이언스가 관리 서버에 등록되지 않았거나 이미 제거된 경우에는 이 단계를 건너뜁니다.

VA 를 제거하려면 관리 서버에 연결하고 모든 실제 머신 목록에서 VA 를 마우스 오른쪽 버튼으로 클릭한 다음 **AMS** 에서 머신 삭제를 클릭합니다.

라이센스 서버의 Virtual Edition 라이센스는 자동으로 해제되지 않습니다. 라이센스를 해제해야 하는 경우 라이센스 관리 도구를 사용하여 수동으로 철회합니다.